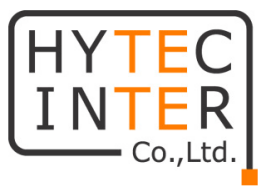

## HW5G-3100-SSD

## 取扱説明書

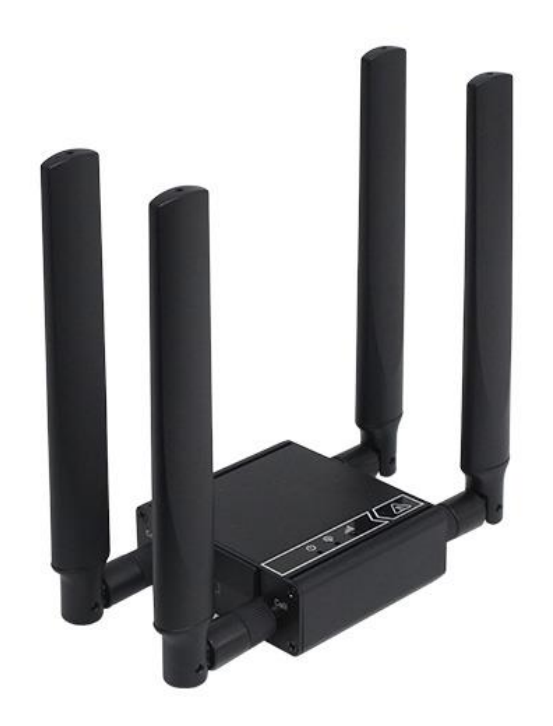

# HYTEC INTER Co., Ltd.

## 第1.1 版

管理番号:RFD-23MA0008-01.1

### ご注意

- ➢ 本書の中に含まれる情報は、弊社(ハイテクインター株式会社)の所有するものであり、弊社 の同意なしに、全体または一部を複写または転載することは禁止されています。
- ➢ 本書の内容については、将来予告なしに変更することがあります。
- ➢ 本書の内容については万全を期して作成いたしましたが、万一、ご不審な点や誤り、記載漏 れなどのお気づきの点がありましたらご連絡ください。

## 電波障害自主規制について

この装置は、クラスA情報技術装置です。この装置を家庭環境で使用す ると電波妨害を引き起こすことがあります。この場合には使用者が適切な 対策を講ずるよう要求されることがあります。  $VCCI-A$ 

## 改版履歴

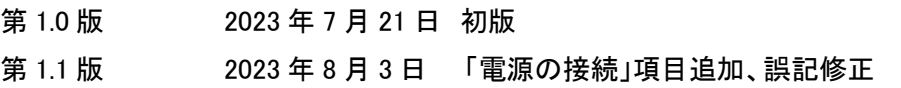

## ご使用上の注意事項

- ➢ 本製品及び付属品をご使用の際は、取扱説明書に従って正しい取り扱いをしてください。
- ➢ 本製品及び付属品を分解したり改造したりすることは絶対に行わないでください。
- ➢ 本製品及び付属品を直射日光の当たる場所や、温度の高い場所で使用しないでください。 本体内部の温度が上がり、故障や火災の原因になることがあります。
- ➢ 本製品及び付属品を暖房器具などのそばに置かないでください。ケーブルの被覆が溶けて 感電や故障、火災の原因になることがあります。
- ➢ 本製品及び付属品をほこりや湿気の多い場所、油煙や湯気のあたる場所で使用しないでく ださい。故障や火災の原因になることがあります。
- ➢ 本製品及び付属品を重ねて使用しないでください。故障や火災の原因になることがありま す。
- ➢ 通気口をふさがないでください。本体内部に熱がこもり、火災の原因になることがあります。
- ➢ 通気口の隙間などから液体、金属などの異物を入れないでください。感電や故障の原因に なることがあります。
- ➢ オプション品のACアダプタは本製品専用となります。他の機器には接続しないでください。
- ➢ DC電源入力へ定格外の電圧印加や極性を間違えますと、故障・発煙・発火の原因になるこ とがあります。
- ➢ 本製品及び付属品の故障、誤動作、不具合、あるいは天災、停電等の外部要因によって、 通信などの機会を逸したために生じた損害等の純粋経済損害につきましては、弊社は一切 その責任を負いかねますので、あらかじめご了承ください。
- ➢ 本製品及び付属品は、改良のため予告なしに仕様が変更される可能性があります。あらか じめご了承ください。

## 目次

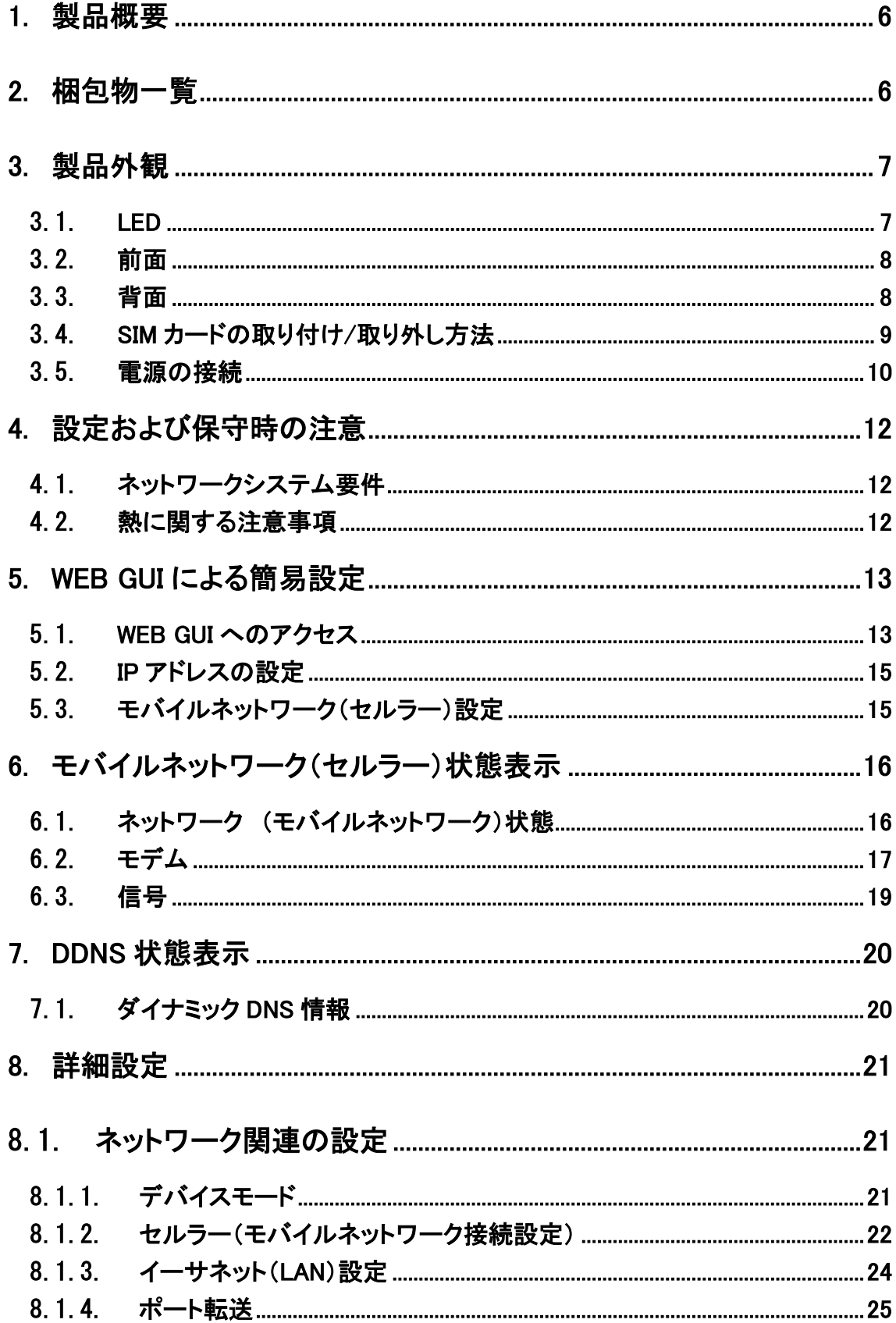

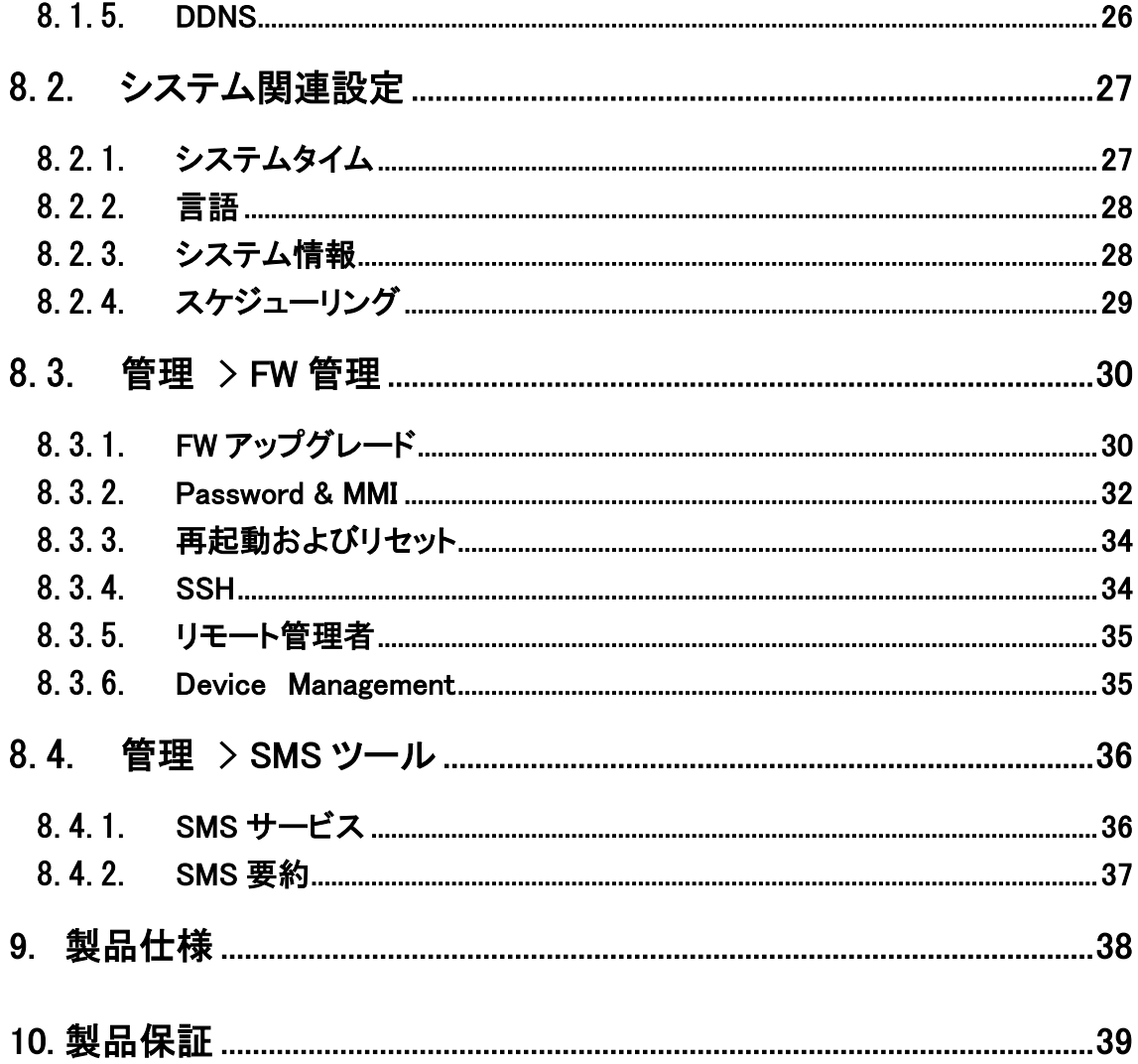

#### <span id="page-5-0"></span>1. 製品概要

HW5G-3100-SSD は、-30~+60℃の広い動作温度に対応した産業用の 5G/LTE ルータです。 3GPP release 16 準拠の 5G モジュールが使用されており、5G ネットワーク、キャリアアグリゲーシ ョンおよび EN-DC技術により、高速通信(注1)を行うことができます。加えて、2.5Gbps対応のイーサ ーポートを搭載しているため、1Gbps 以上の高速通信が可能となります。

(注 1)ベストエフォートサービスであるため、高速通信を保証するものではありません。

(注 2)NTT docomo およびドコモ系 NVMO で使用することができます。

## <span id="page-5-1"></span>2. 梱包物一覧

ご使用いただく前に本体と付属品を確認してください。万一、不足の品がありましたら、お手数で すがお買い上げの販売店までご連絡ください。

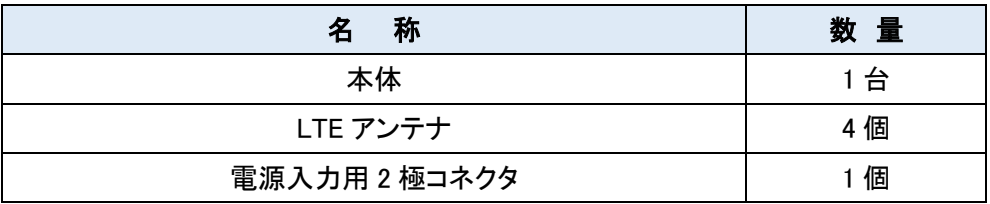

## <span id="page-6-0"></span>3. 製品外観

## <span id="page-6-1"></span>3.1. LED

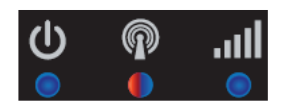

## 各 LED

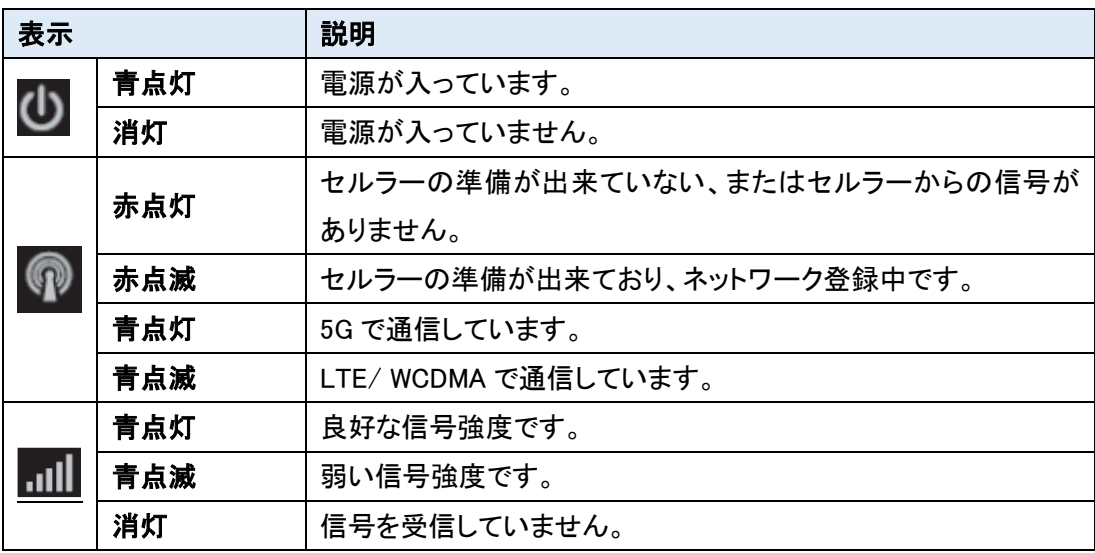

#### <span id="page-7-0"></span>3.2. 前面

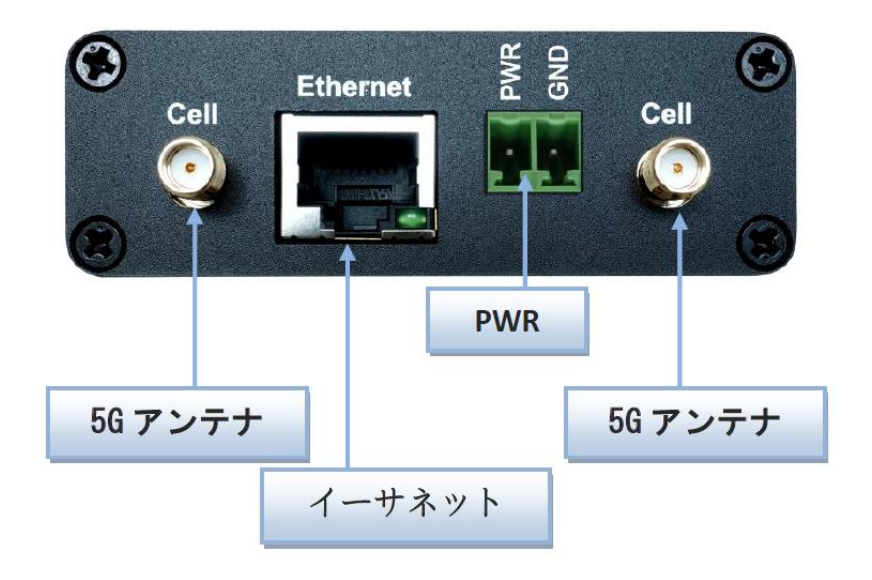

<span id="page-7-1"></span>3.3. 背面

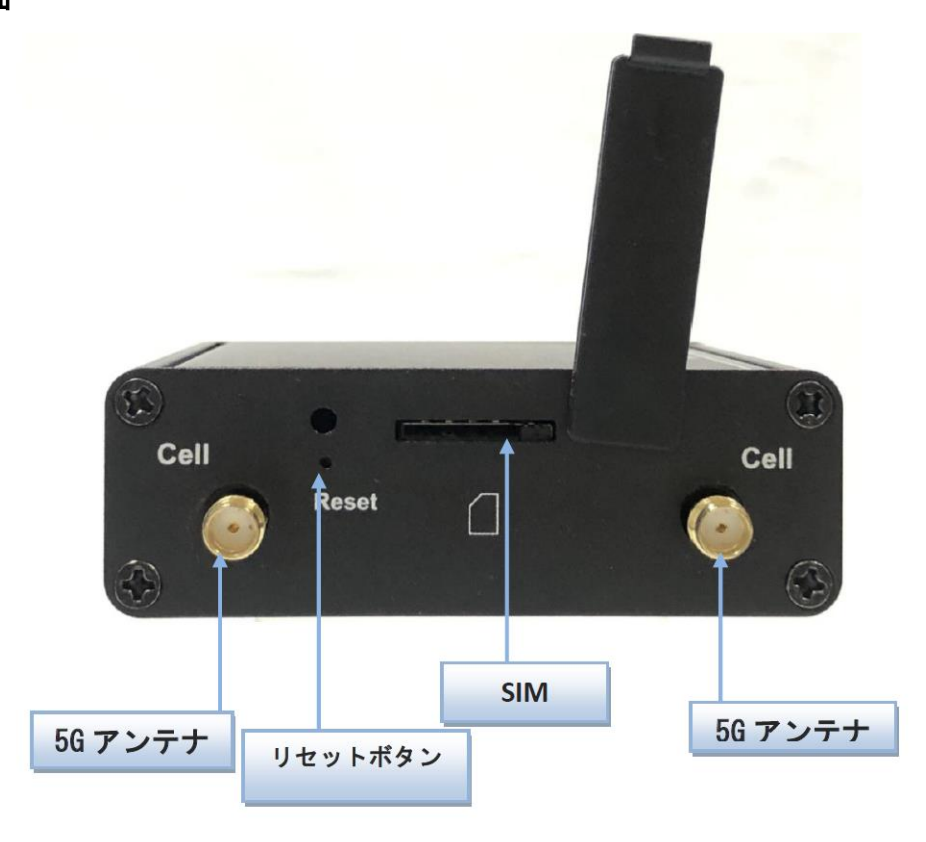

#### リセットボタン

リセットボタンを 6 秒以上押し続けてから放すと、設定を初期化することが出来ます。

#### <span id="page-8-0"></span>3.4. SIM カードの取り付け/取り外し方法

SIM カードの取り付け/取り外し方法について説明します。

1) SIM カバーを取り外します。

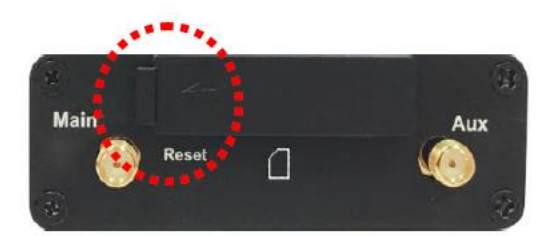

2) SIM カードを挿入します。

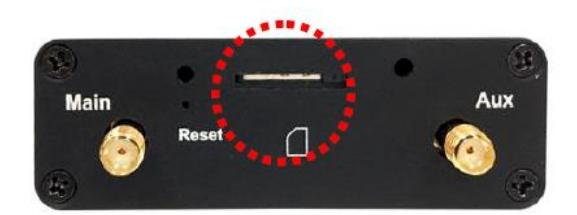

3) SIM カバーを取り付けます。

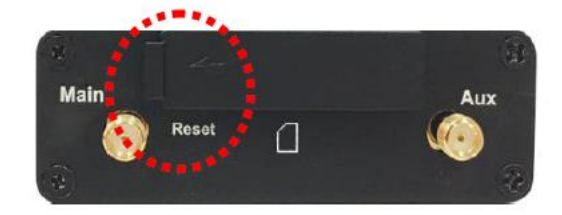

#### 注意事項

SIM カードの取り付け/取り外しを行う際は、必ず機器の電源をオフにしてください。

#### <span id="page-9-0"></span>3.5. 電源の接続

電源用 2 極コネクタ(ブロックターミナル)と電源の接続について説明します。

1) 上部ネジを内部接点金具が下につくまで左回ししてください。

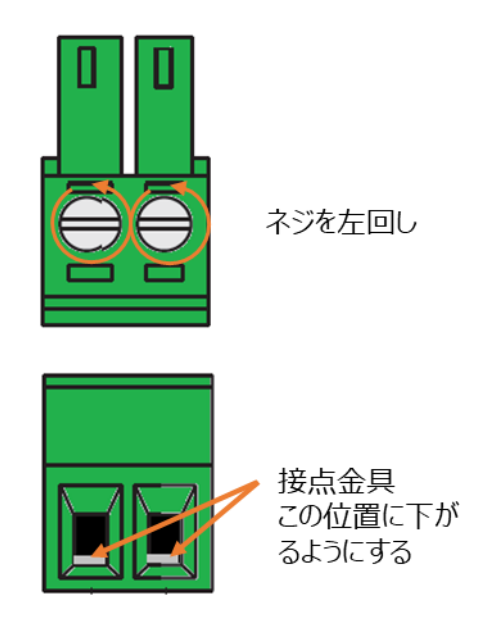

2) 電源ケーブルを、極性を間違えない様に電源用 2 極コネクタの穴に挿入してください。

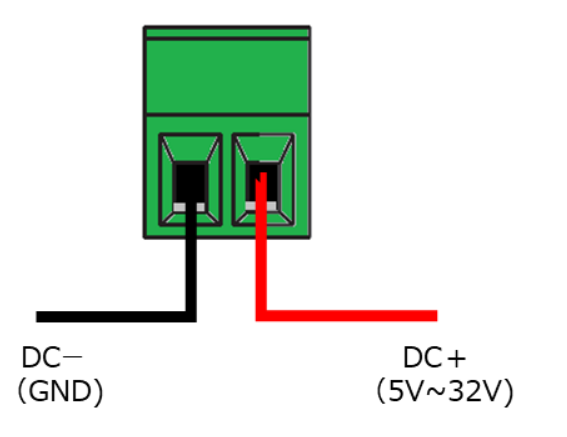

3) 上部ネジを右に回し、電源ケーブルが外れない様に固定してください。

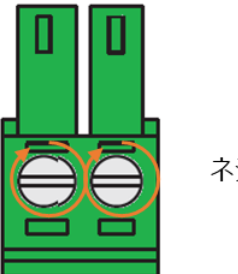

ネジを右回し

4) 本体へ電源用 2 極コネクタを接続します

#### 主意事項

DC 電源の極性を間違えると、本機及び電源の破損・発煙・発火の原因になりますので、電源を入 れる前に再度確認してください。

## <span id="page-11-0"></span>4. 設定および保守時の注意

#### <span id="page-11-1"></span>4.1. ネットワークシステム要件

本機を保守する上で下表の要件を満たしているネットワークシステムが必要です。

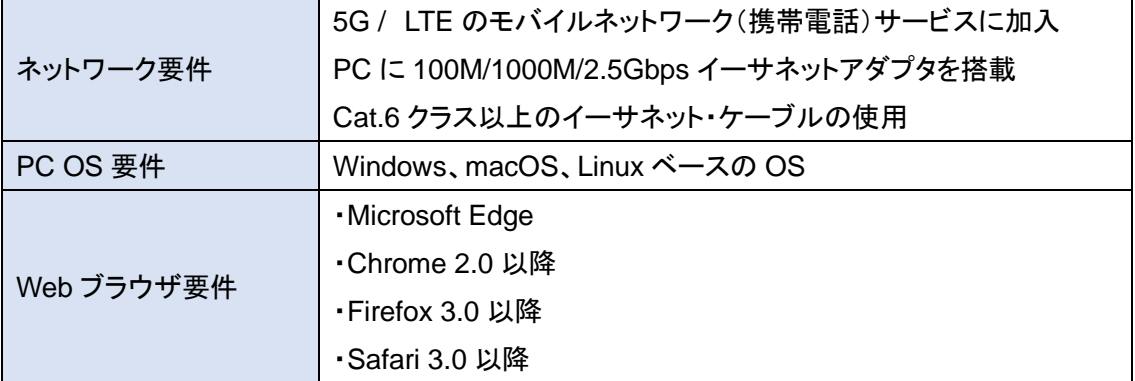

#### <span id="page-11-2"></span>4.2. 熱に関する注意事項

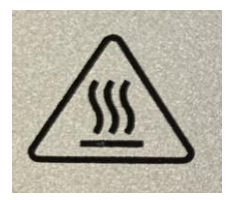

金属製ケースの表面温度は、非常に高くなる恐れがあります。特に長時間動作させた、空調のな い閉じたキャビネットに設置した場合や周囲温度が高い空間に設置した場合は高温になりやすい ので注意してください。

### <span id="page-12-0"></span>5. WEB GUI による簡易設定

#### <span id="page-12-1"></span>5.1. WEB GUI へのアクセス

• ログイン初期設定

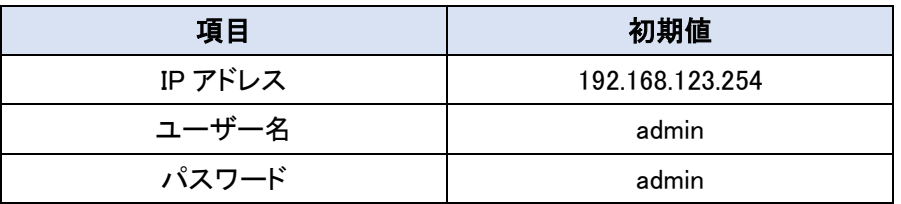

- ログイン手順
	- 1) 接続する PC の IP アドレスを 192.168.123.0/24 のネットワークの 192.168.123.254 以外のホ ストアドレスに設定します。
	- 2) PC をデバイスの LAN ポートに接続します。
	- 3) ブラウザのアドレスバーに http://192.168.123.254 と入力して接続します。

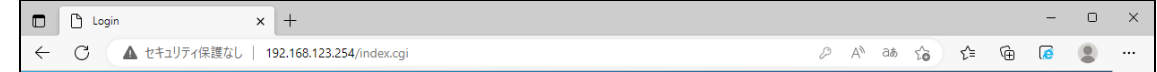

4) ユーザー名とパスワード「admin」を入力して、ログインボタンをクリックします。

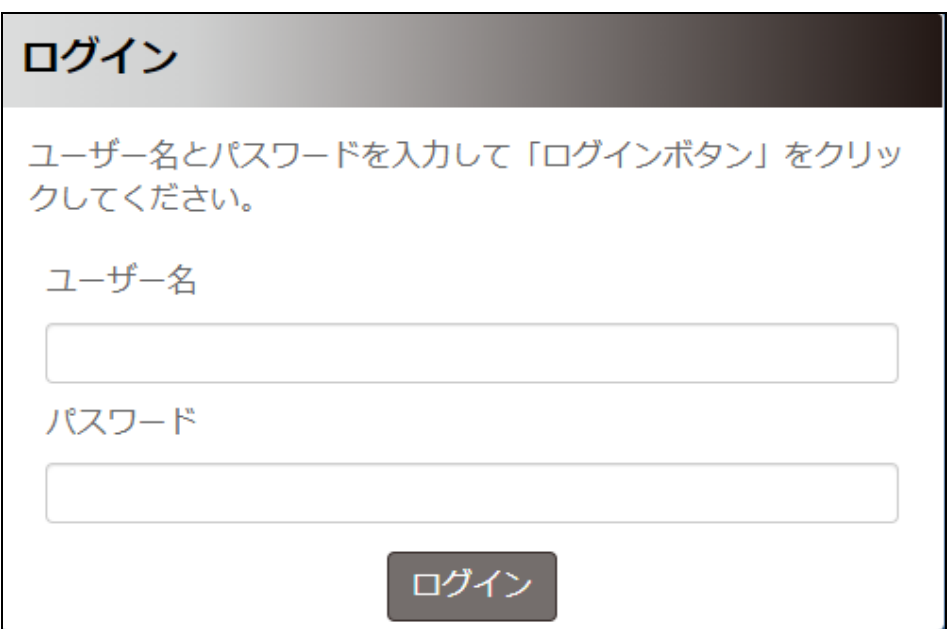

5) 最初起動時にパスワード変更のためのダイヤログボックスが表示されます。10 文字以上の 新しいパスワードに変更してください。

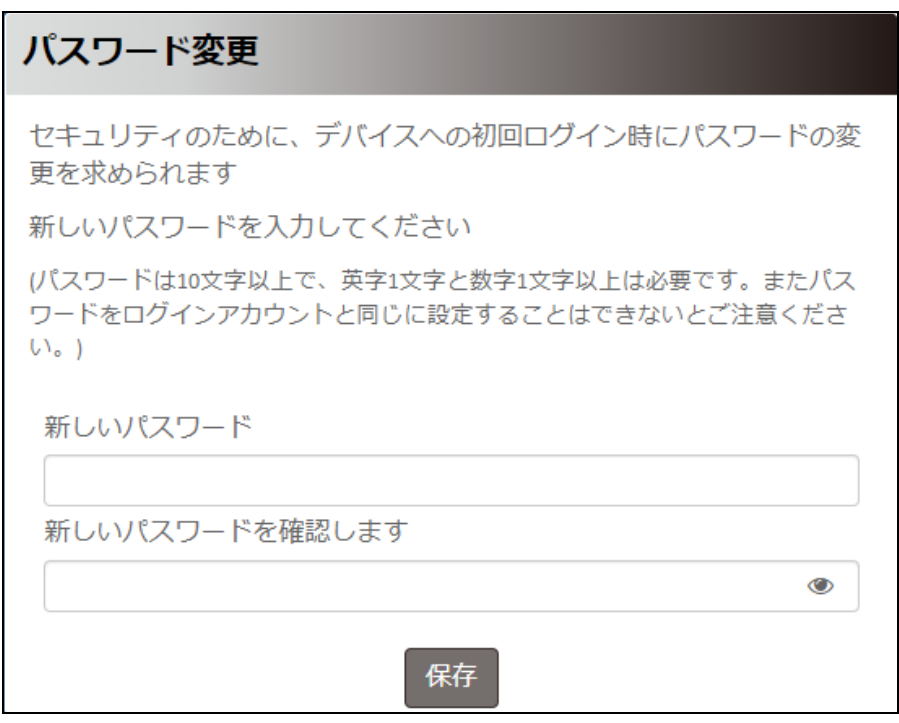

6) パスワードを変更が正常に行われると、再び4)項の画面が表示されますので、新しいパス ワードでログインしてください。

#### <span id="page-14-0"></span>5.2. IP アドレスの設定

- 1) メニューから、設定 ⇒ ネットワーク ⇒ イーサネットの順にクリックします。
- 2) IP とネットマスクを設定します。
- 3) 必要に応じて DHCP Server も設定を行います。
- 4) 保存ボタンをクリックします。

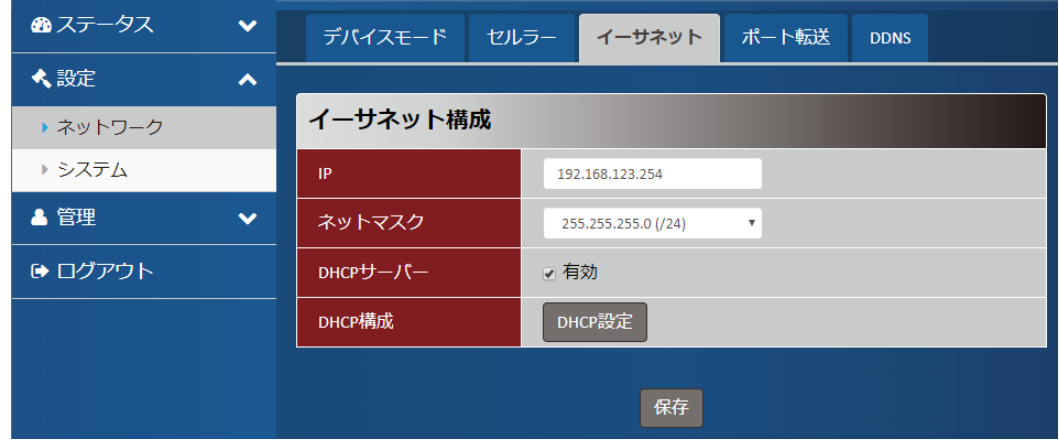

#### <span id="page-14-1"></span>5.3. モバイルネットワーク(セルラー)設定

- 1) メニューから、設定 ⇒ ネットワーク ⇒ セルラーの順にクリックします。
- 2) APN,設定、ユーザー名、パスワード、認証を設定します。

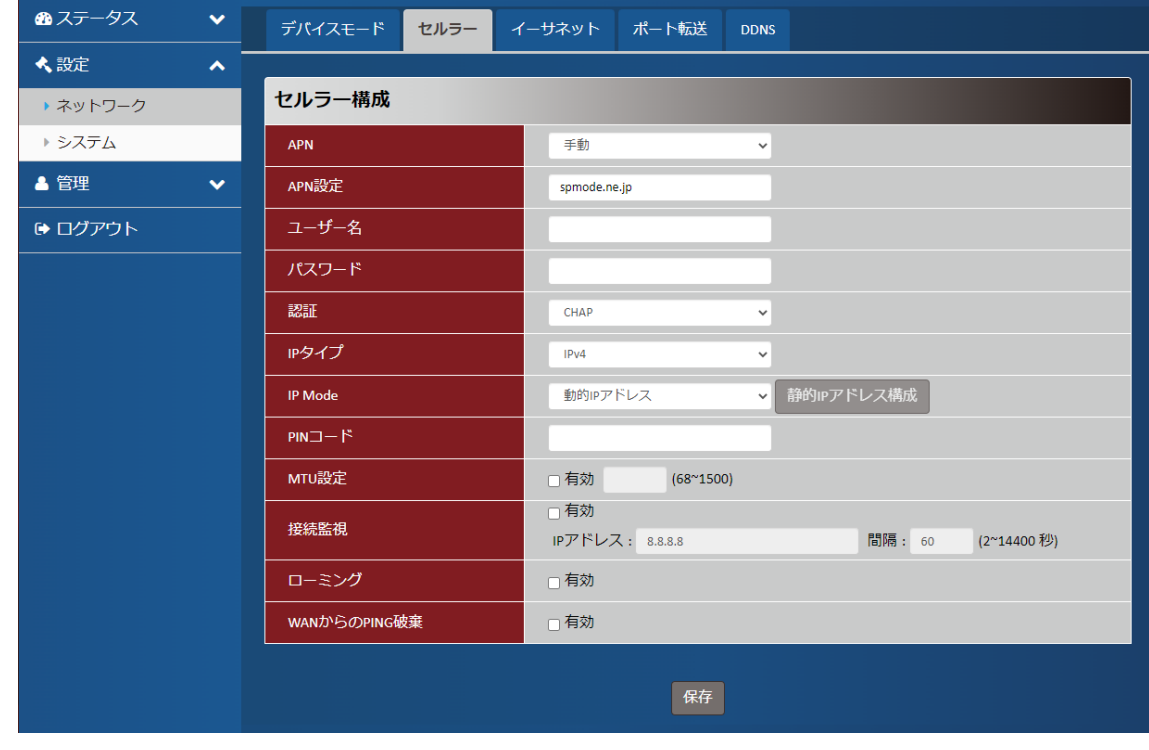

3) 保存ボタンをクリックします。

## <span id="page-15-0"></span>6. モバイルネットワーク(セルラー)状態表示

メニューからステータス ⇒ セルラーの順にクリックすると、本機の状態を確認することが出来ま す。

#### <span id="page-15-1"></span>6.1. ネットワーク (モバイルネットワーク)状態

モバイルネットワークの接続情報を表示します。

(注)モデムモードでは表示されません。

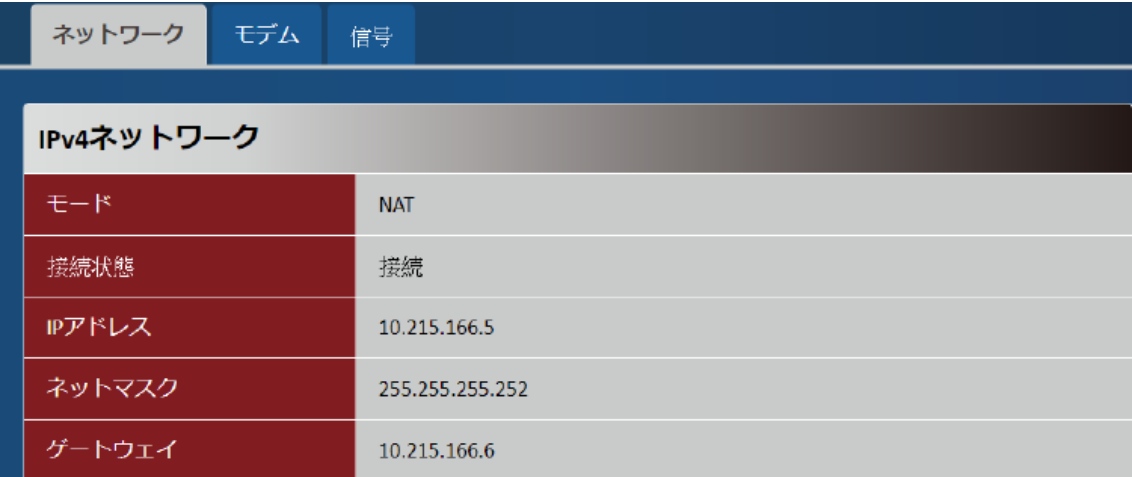

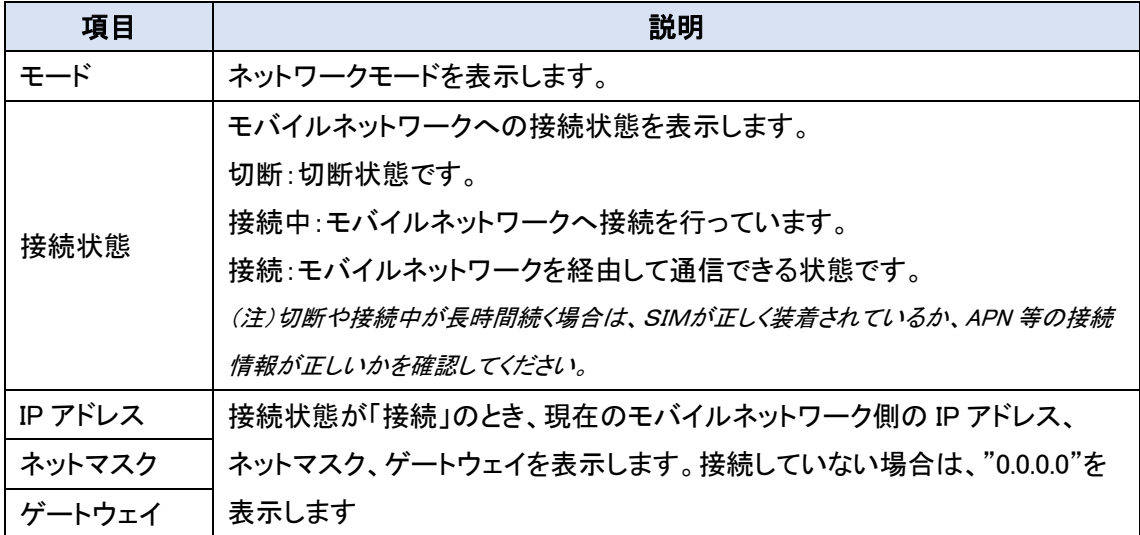

## <span id="page-16-0"></span>6.2. モデム

5G/LTE モデムの状態を表示します。

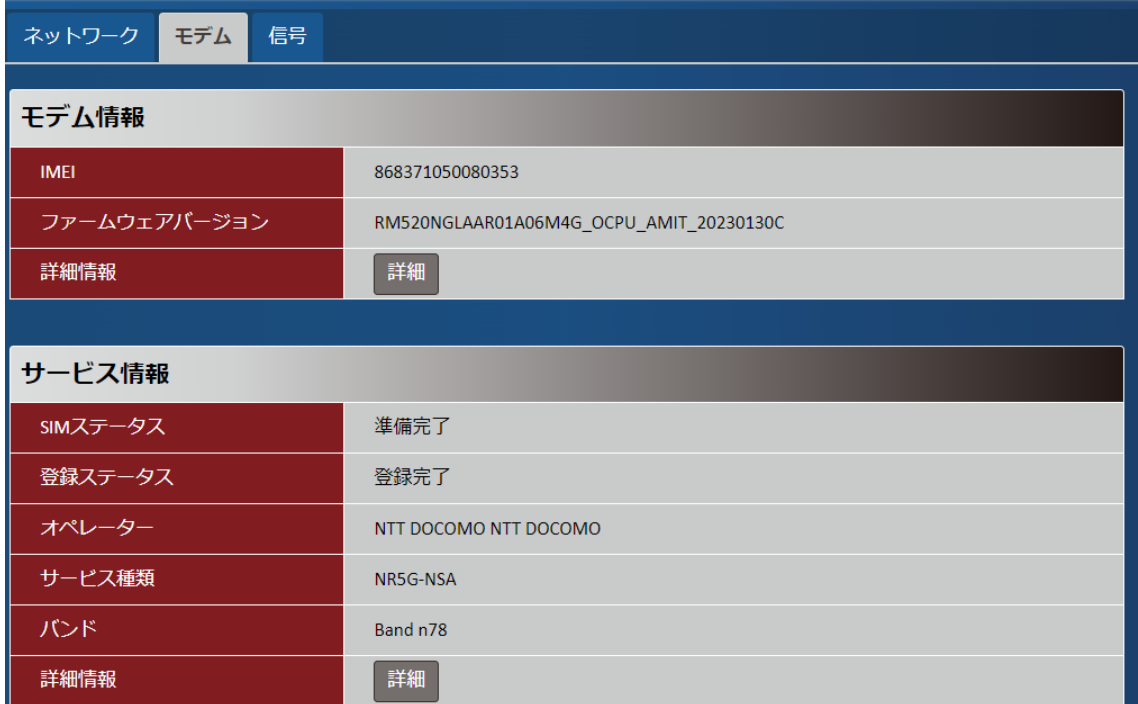

1)モデム情報

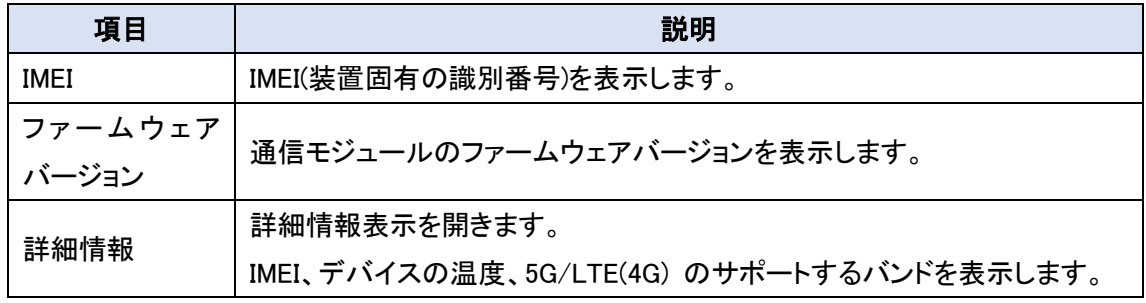

2)サービス情報

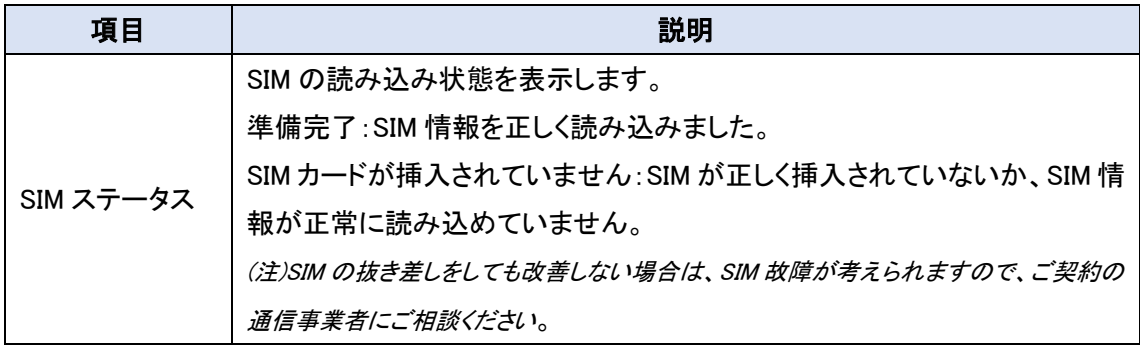

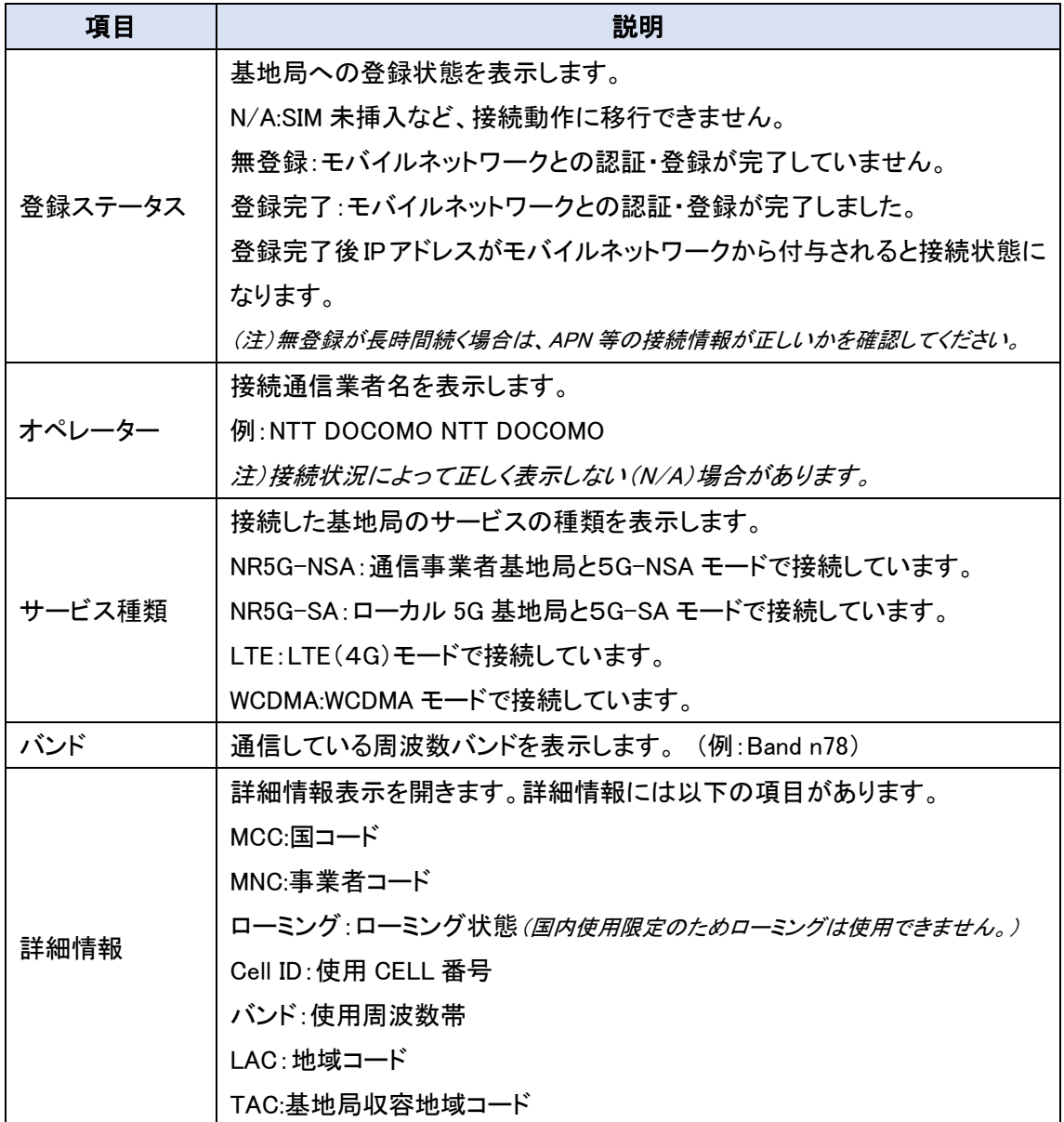

## <span id="page-18-0"></span>6.3. 信号

信号のステータスを表示します。

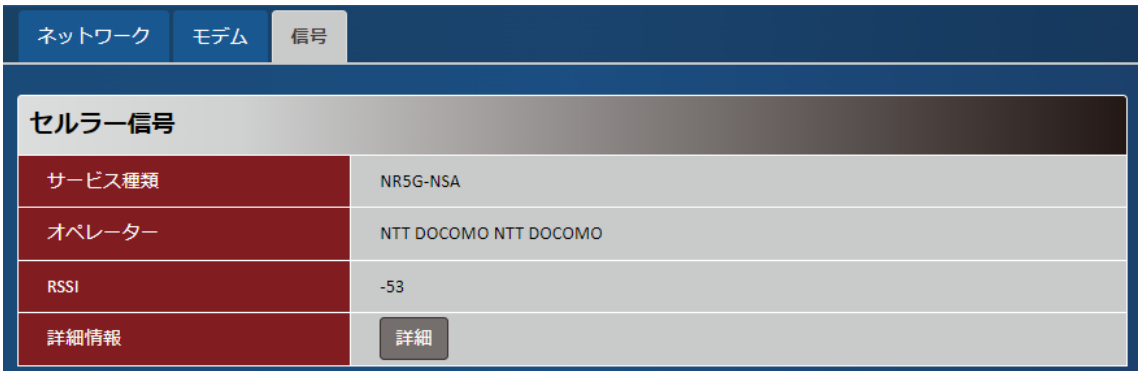

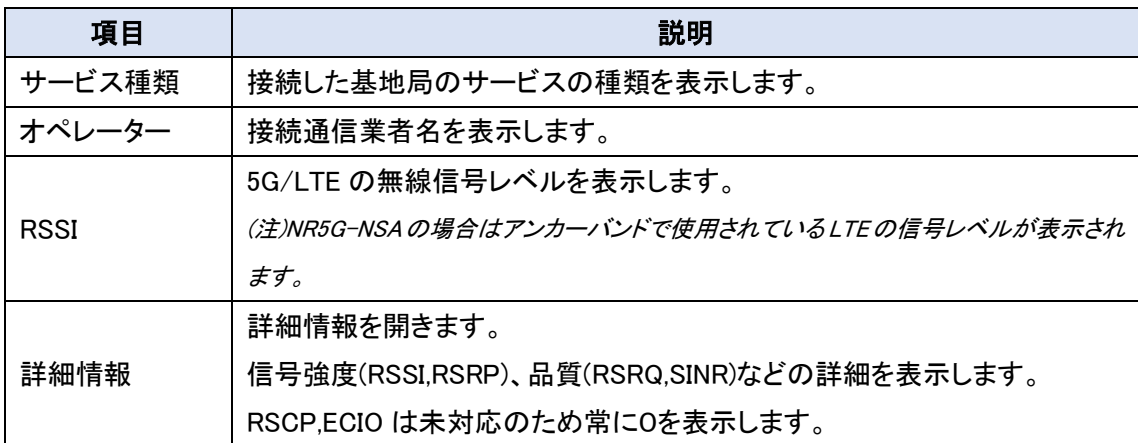

## <span id="page-19-0"></span>7. DDNS 状態表示

メニューからステータス ⇒ DDNS の順にクリックすると、本機の DDNS 状態を確認することが出 来ます。この DDNS メニューは DDNS 機能を有効にすると表示されます。

## <span id="page-19-1"></span>7.1. ダイナミック DNS 情報

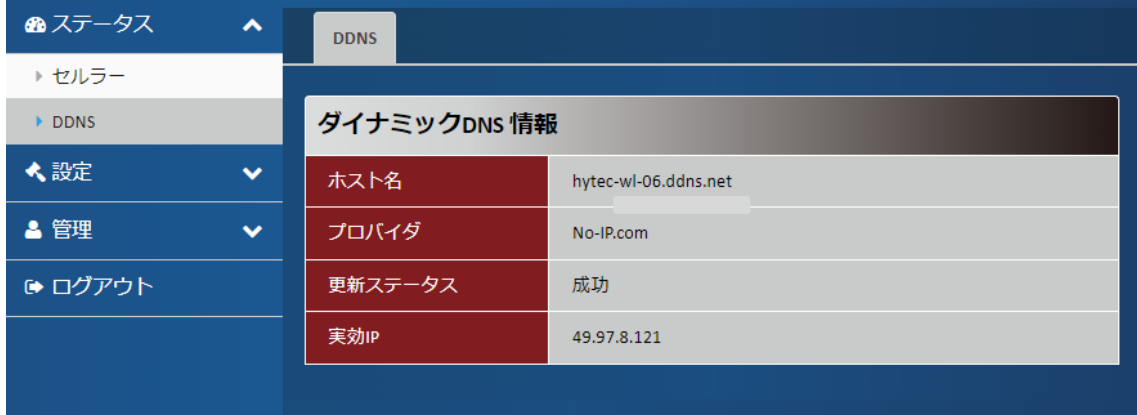

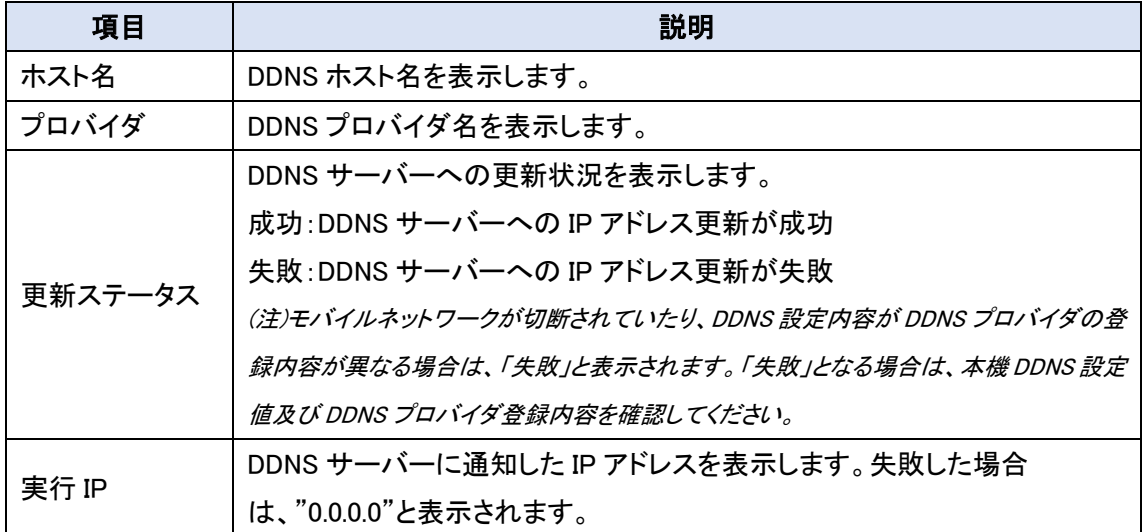

#### <span id="page-20-0"></span>8. 詳細設定

本装置の設定方法の詳細を説明します。設定を変更した場合は保存ボタンをクリックして、設定 変更内容を保存してください。

## <span id="page-20-1"></span>8.1. ネットワーク関連の設定

メニューから<mark>設定</mark> ⇒ ネットワークの順にクリックすると、デバイスモード、セルラー(モバイルネ ットワーク接続情報)、イーサーネット(LAN 関連)、ポート転送および DDNS のネットワーク関連の 設定を行うことができます。

#### <span id="page-20-2"></span>8.1.1. デバイスモード

デバイスモードを設定します。

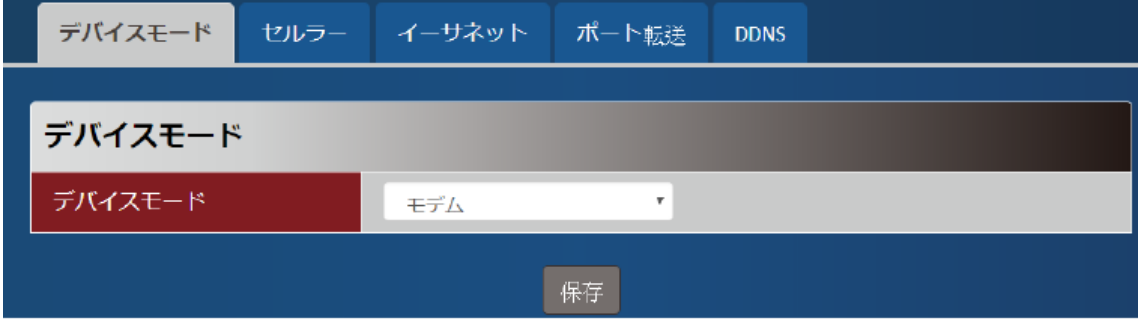

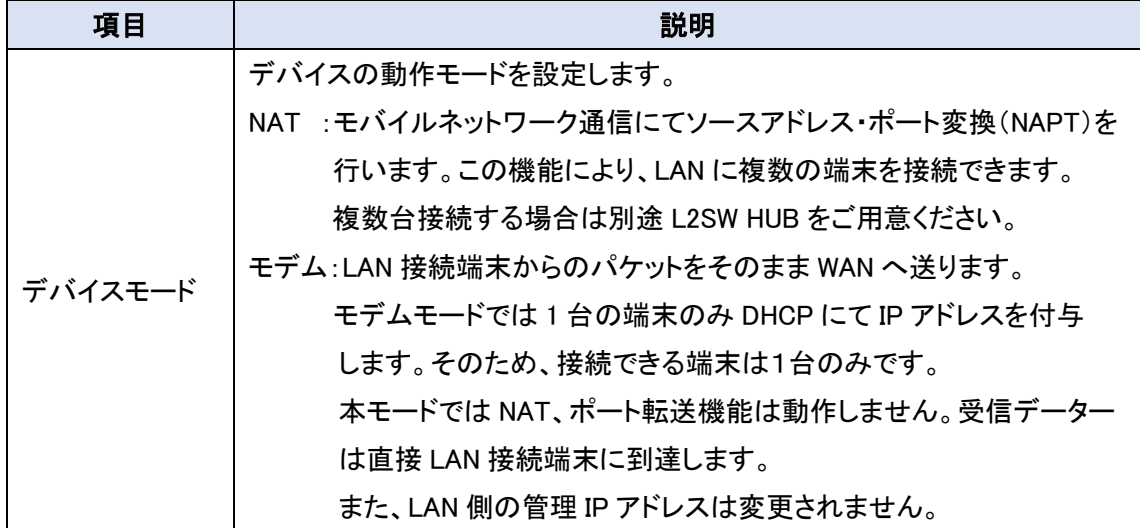

## <span id="page-21-0"></span>8.1.2. セルラー(モバイルネットワーク接続設定)

モバイルネットワークに接続する情報に関する設定を行います。

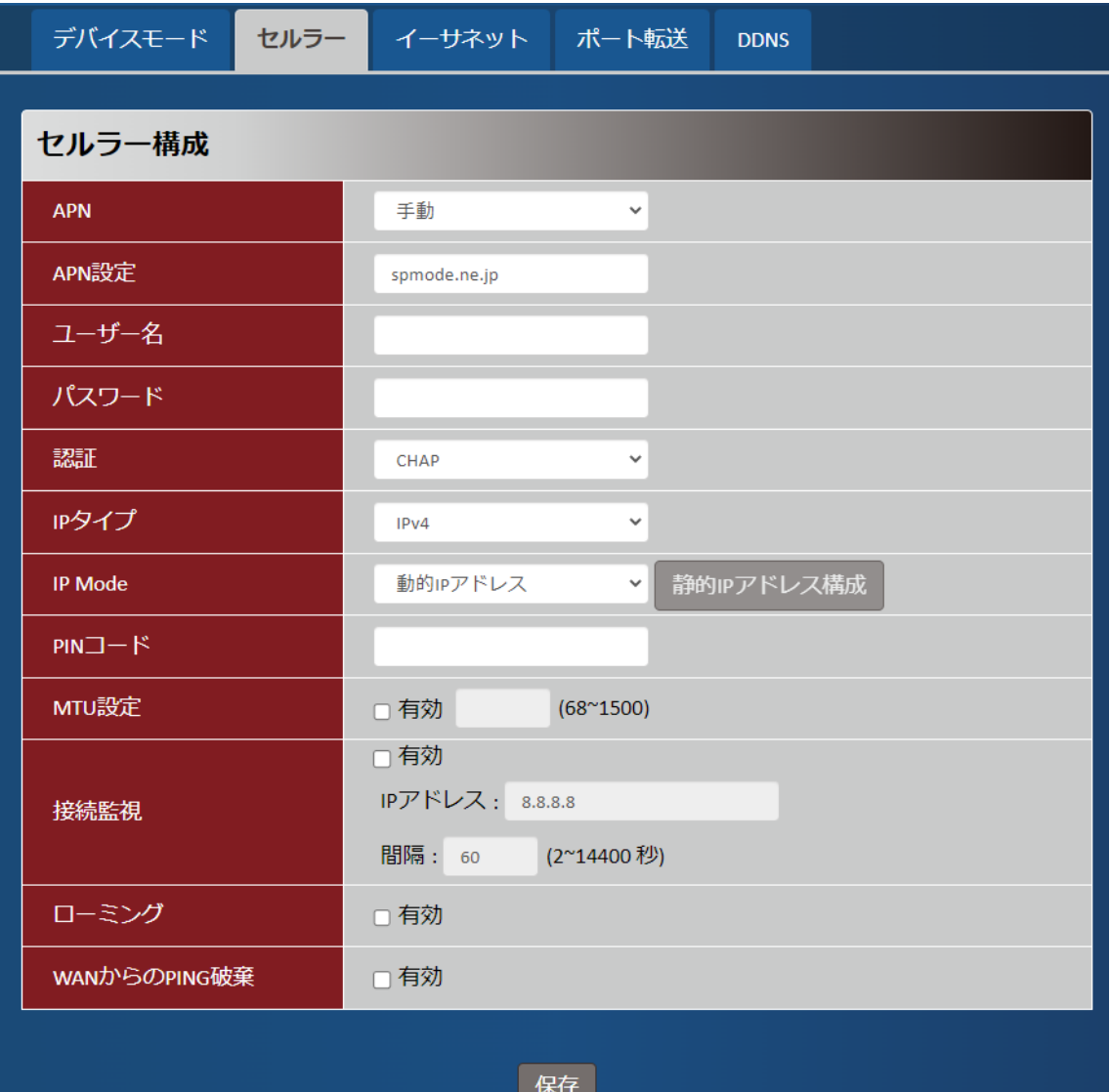

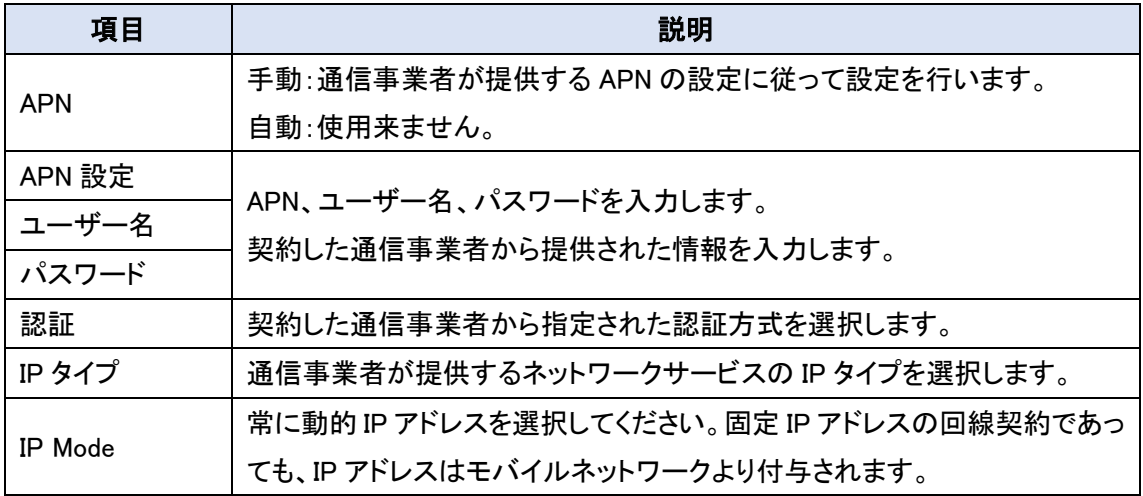

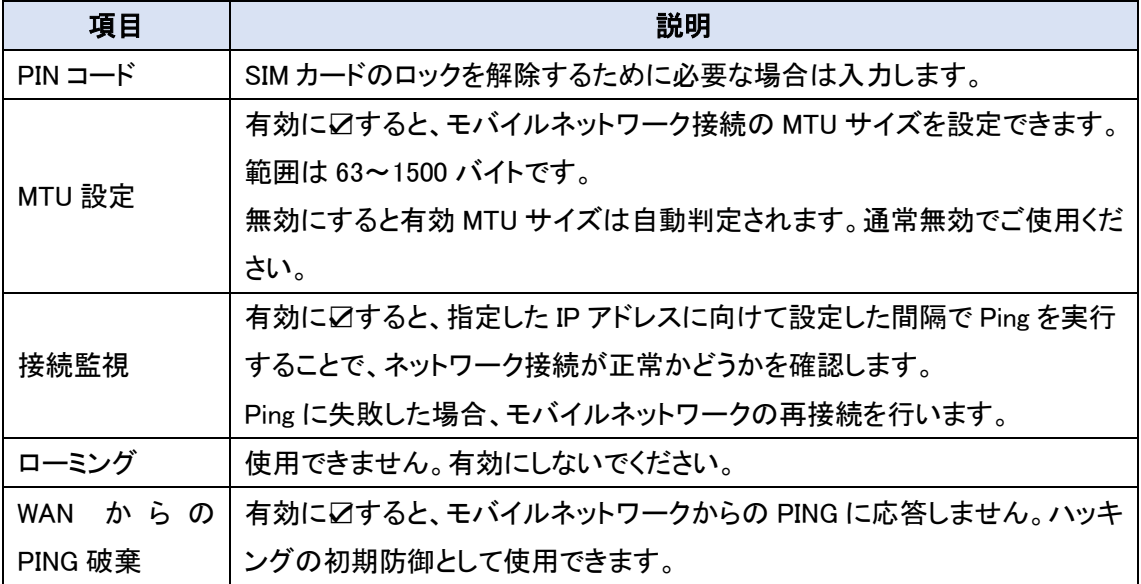

#### <span id="page-23-0"></span>8.1.3. イーサネット(LAN)設定

イーサネット(LAN)に関する設定を行います。

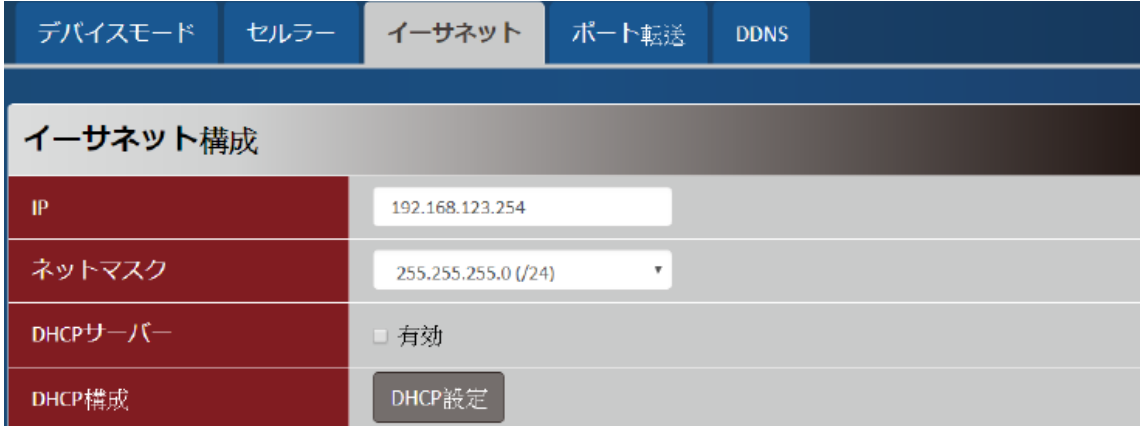

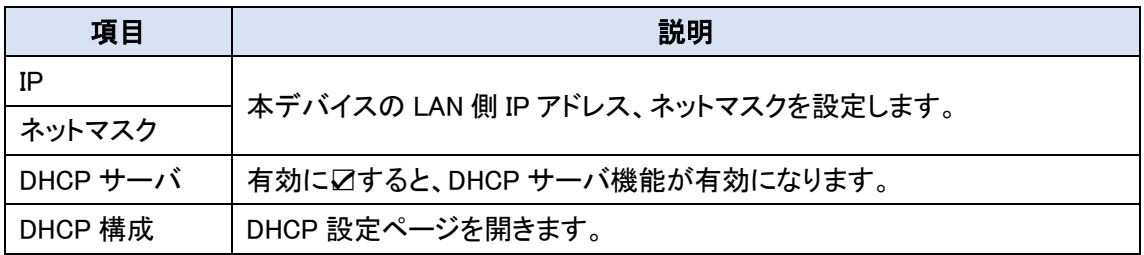

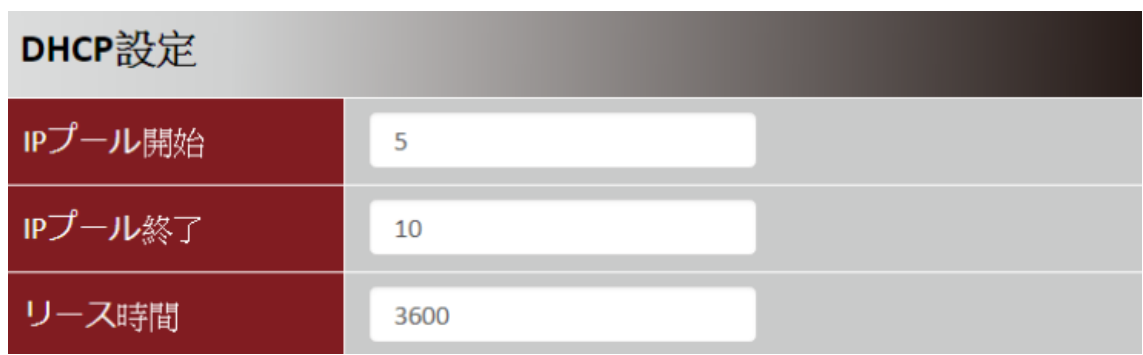

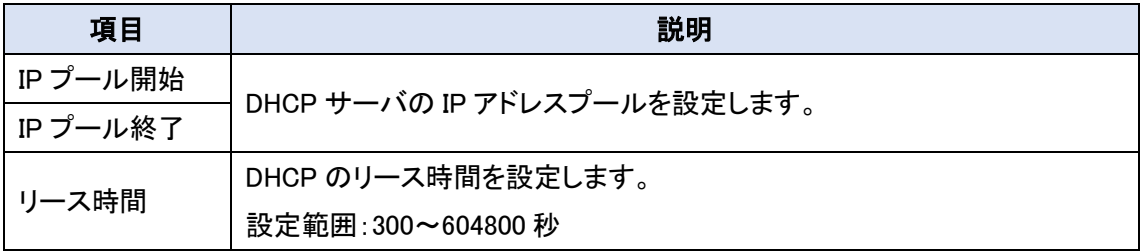

(注)モデムモードで動作時はこの設定は使用されません。

## <span id="page-24-0"></span>8.1.4. ポート転送

ポート伝送(仮想サーバー)に関する設定を行います。

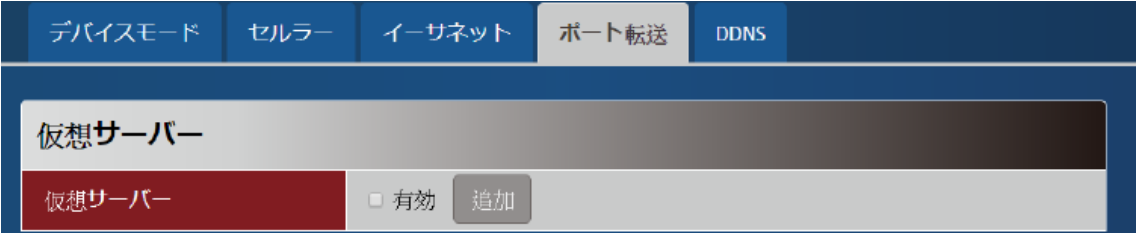

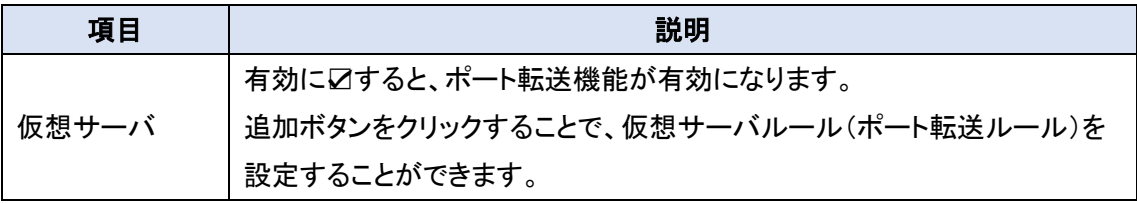

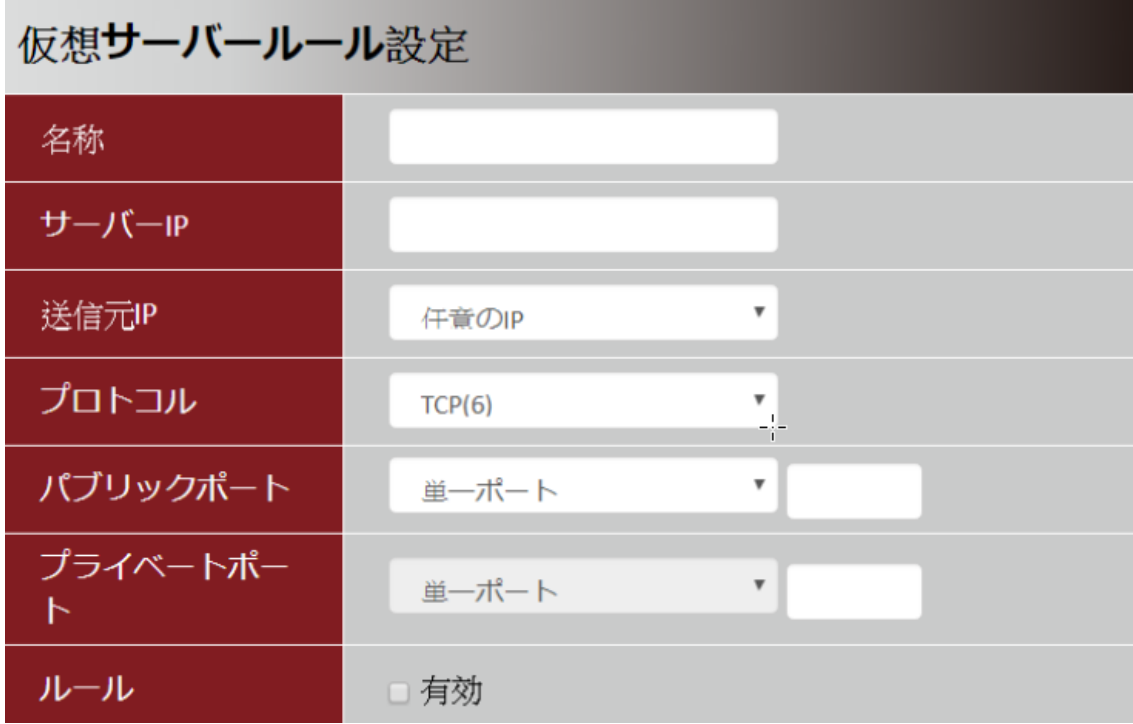

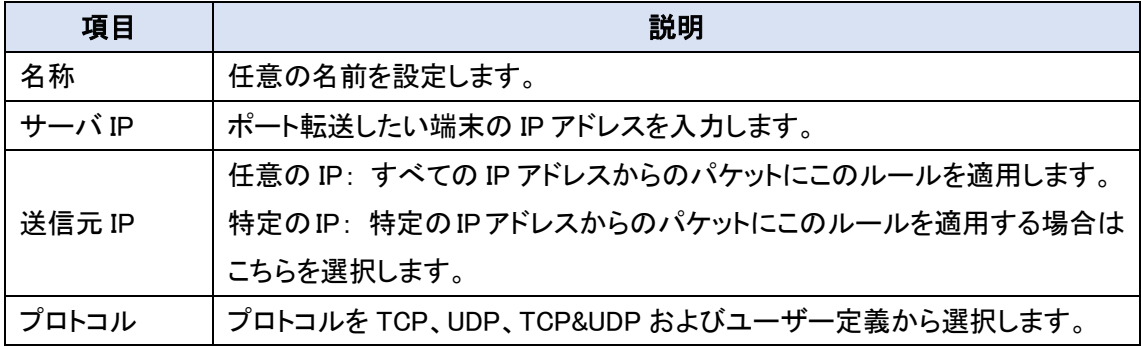

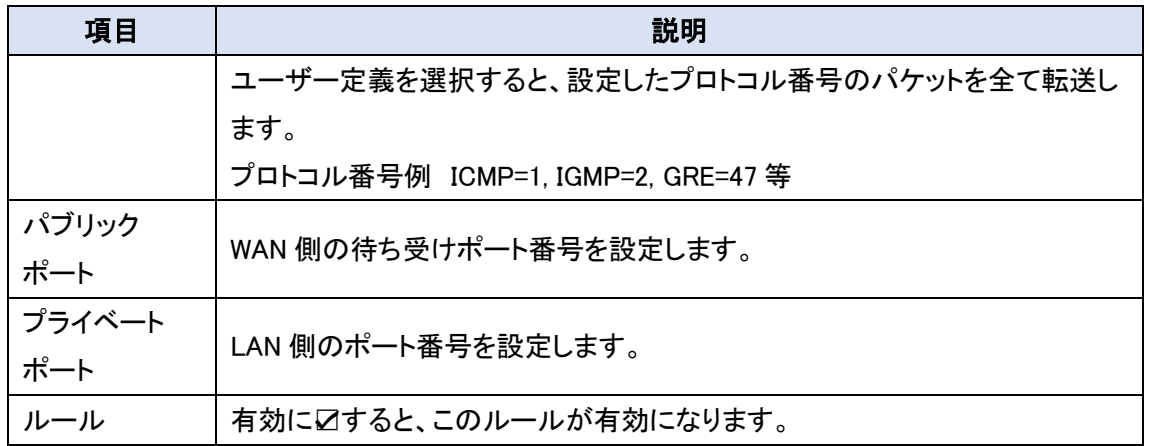

#### <span id="page-25-0"></span>8.1.5. DDNS

DDNS(Dynamic Domain Name Server)に関する設定を行います。

(注)本能はグローバル IP 契約回線で使用してください。プライベート IP 契約回線ですと、インター ネットからの参照ができません。

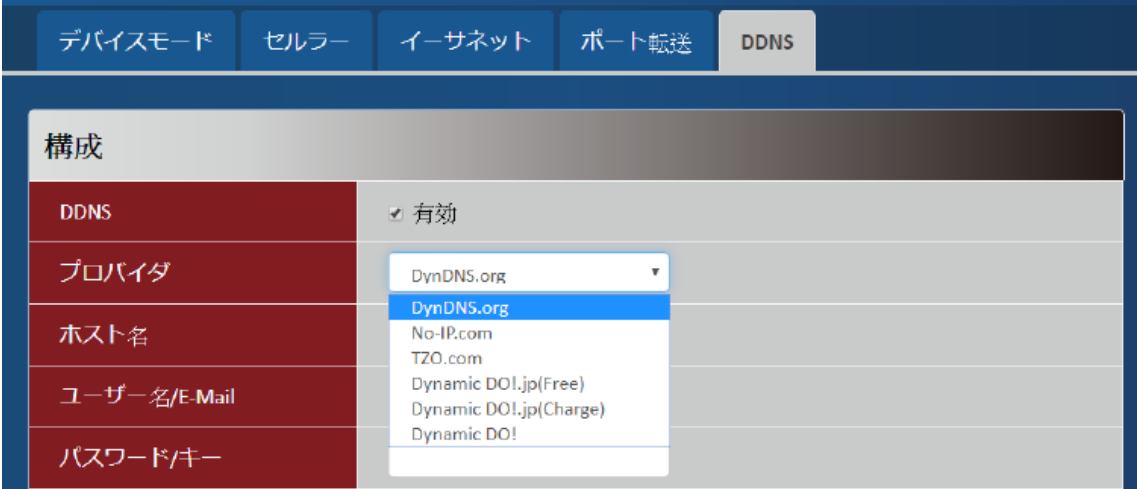

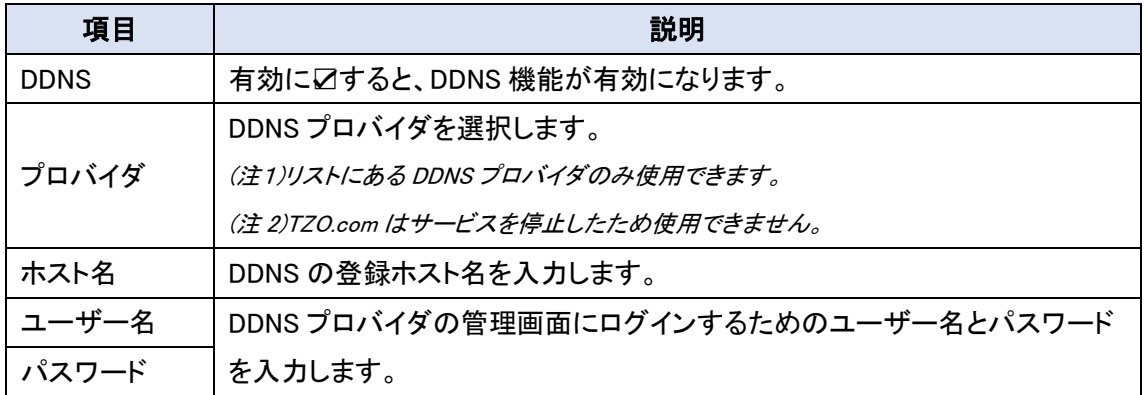

## <span id="page-26-0"></span>8.2. システム関連設定

メニューから<mark>設定</mark> ⇒ <mark>システム</mark>の順にクリックすると、システムタイム、言語、システム情報表示 およびスケジューリングのシステム関連の設定を開くことが出来ます。

## <span id="page-26-1"></span>8.2.1. システムタイム

時刻に関する設定を行います。

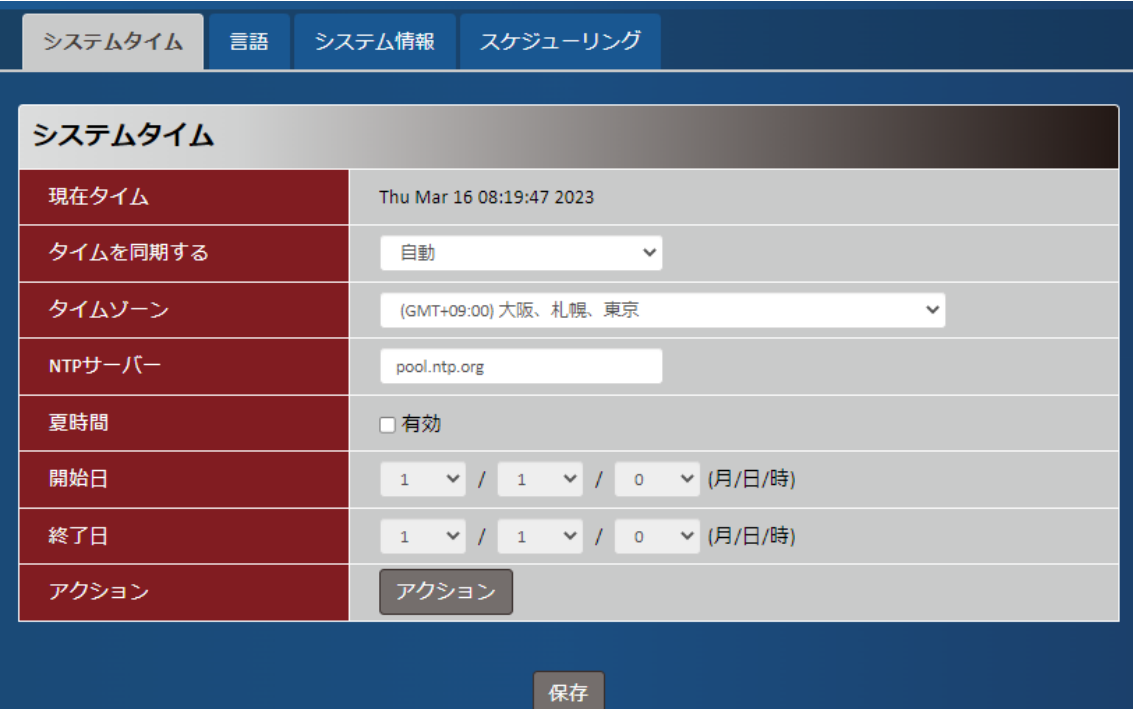

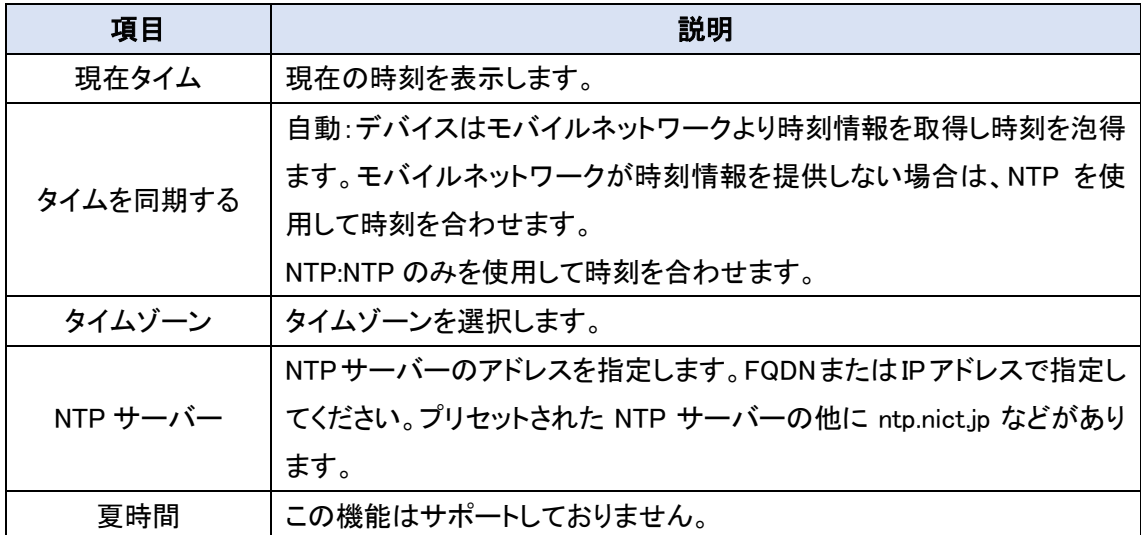

## <span id="page-27-0"></span>8.2.2. 言語

WEBGUI の表示言語の設定を行います。

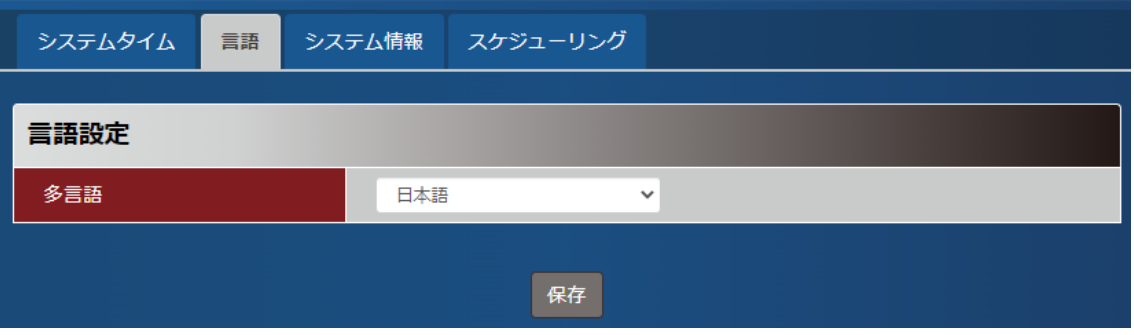

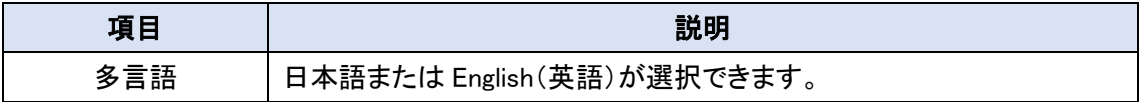

#### <span id="page-27-1"></span>8.2.3. システム情報

本機のモデル名とシリアル番号を表示します。

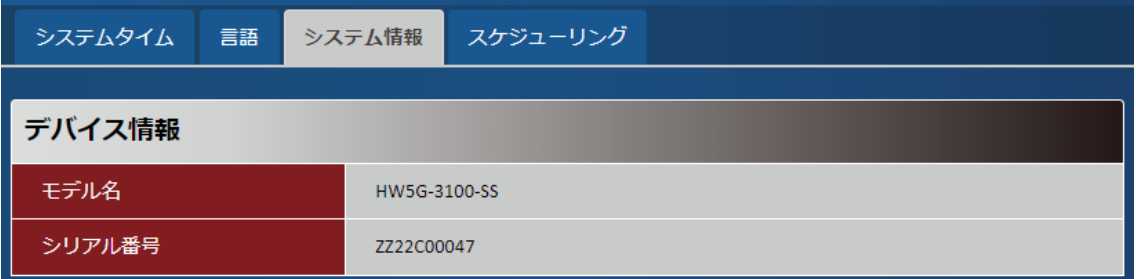

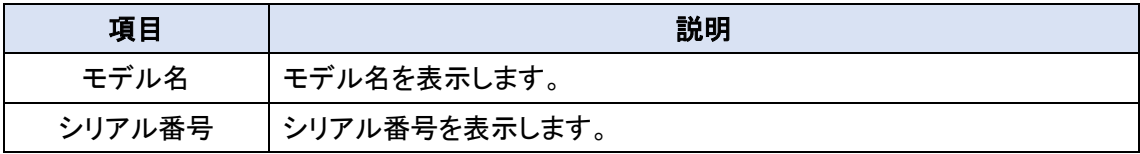

## <span id="page-28-0"></span>8.2.4. スケジューリング

スケジューリングの設定を行います。

ここで作成したスケジューリングのルールを使用して、"管理>FW 管理>再起動およびリセット"のメ ニューにてスケジュールリブートを行うことが出来ます。

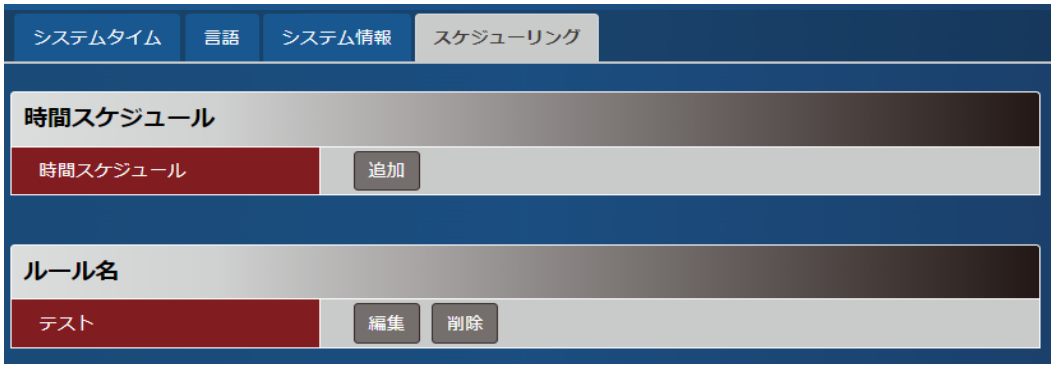

追加をクリックすることで、設定画面が開きます。

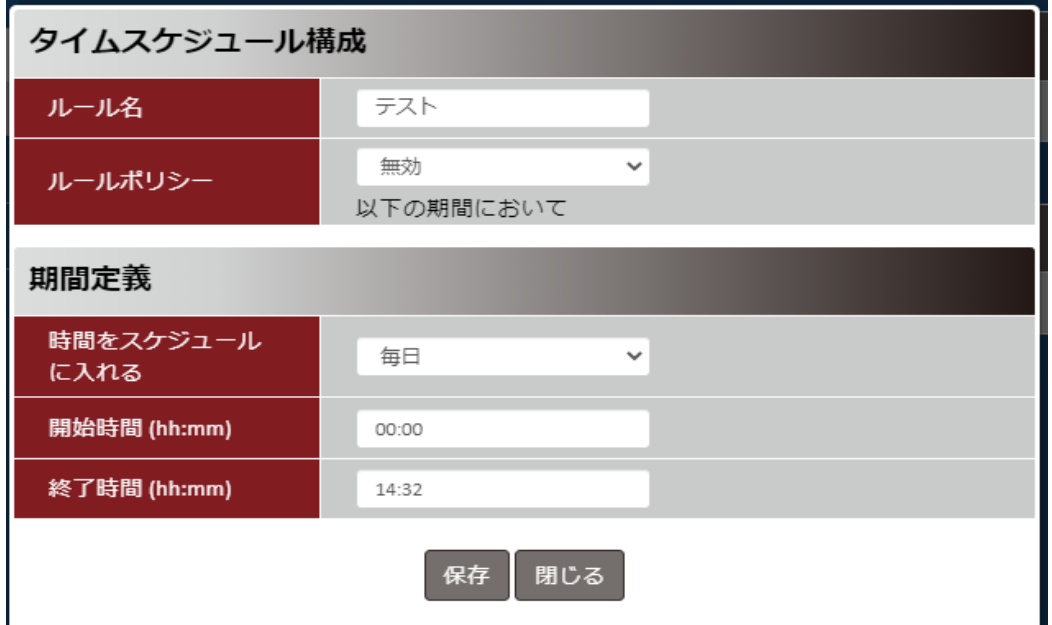

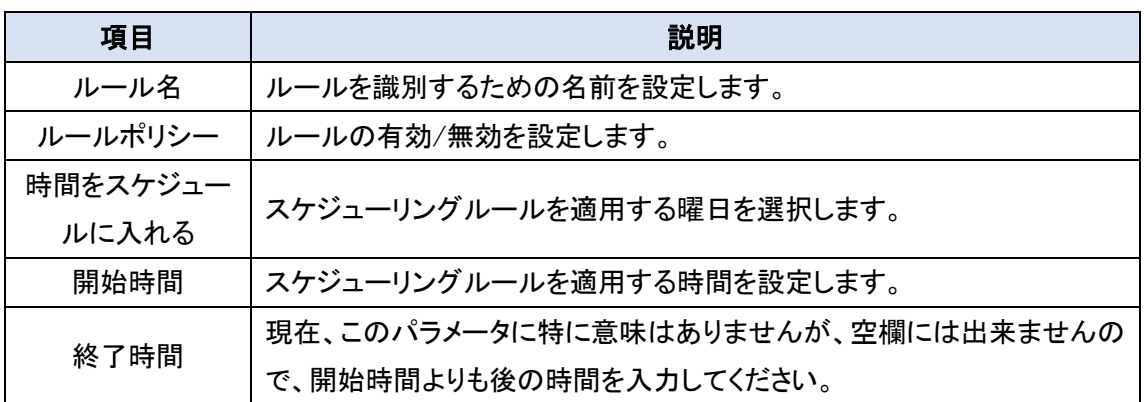

#### <span id="page-29-0"></span>8.3. 管理 > FW 管理

メニューから管理 ⇒ FW 管理の順にクリックすると、FW のアップグレード、パスワードや管理機 能、再起動・リセットおよびリモート管理者の設定を行うことが出来ます。

#### <span id="page-29-1"></span>8.3.1. FW アップグレード

FW の更新、設定のバックアップ/リストアを行います。

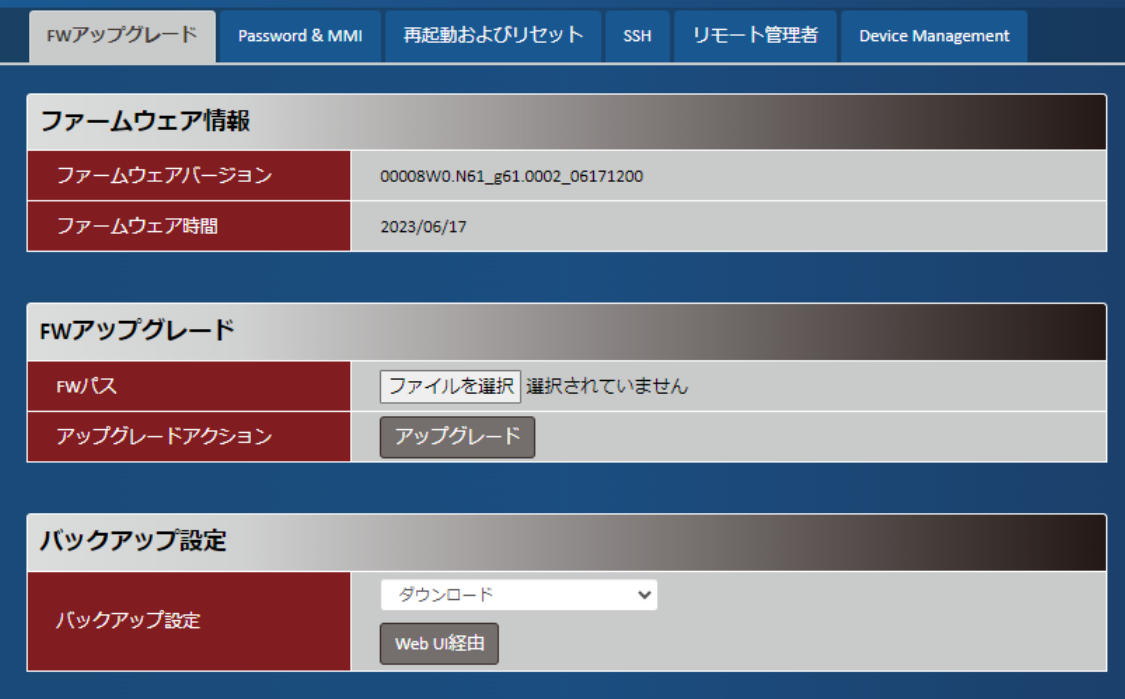

#### ファームウェア情報

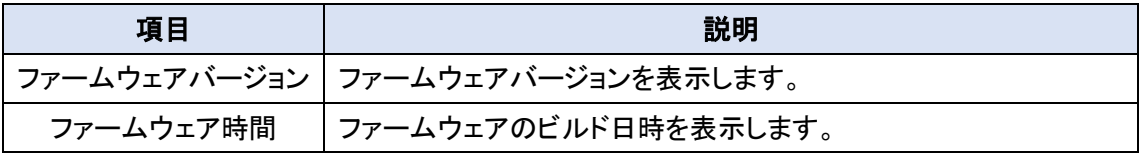

**FW** アップグレード

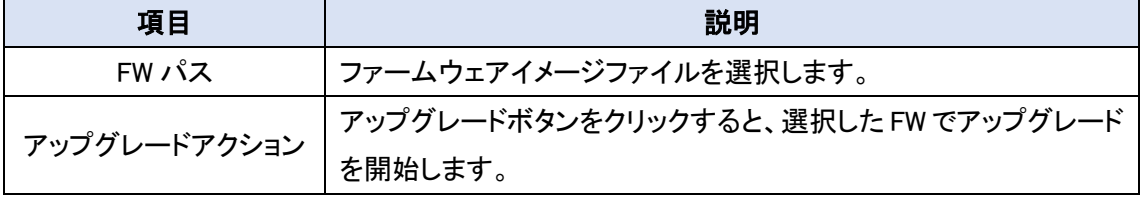

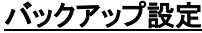

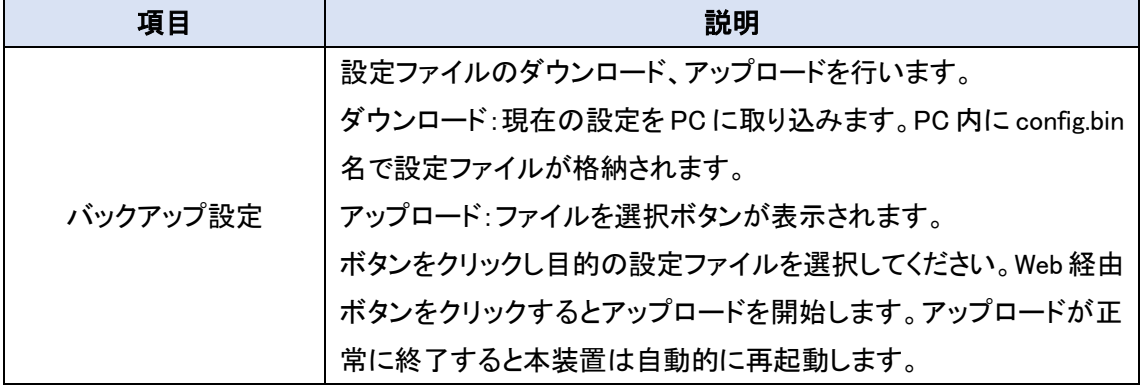

### <span id="page-31-0"></span>8.3.2. Password & MMI

パスワードの変更を行います。

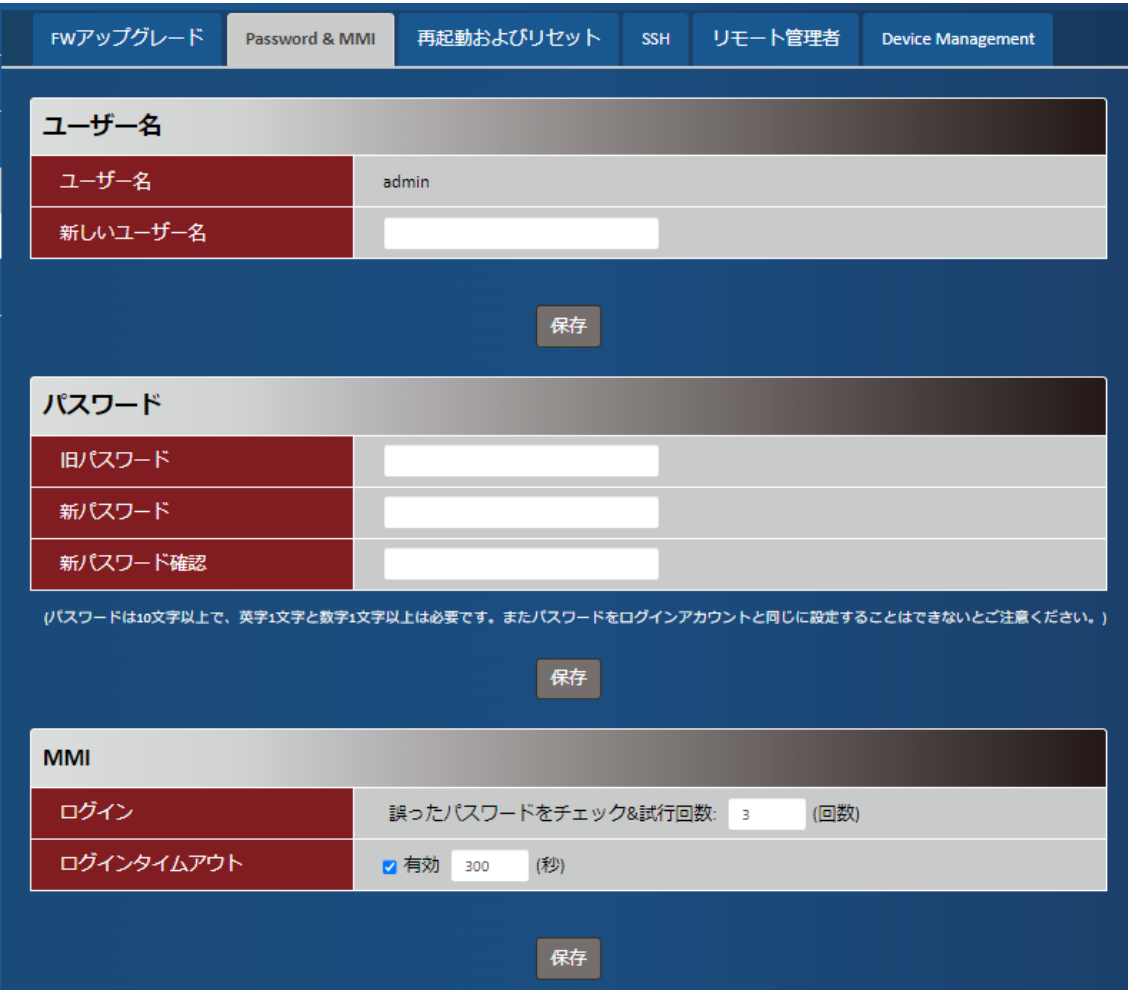

#### ユーザー名

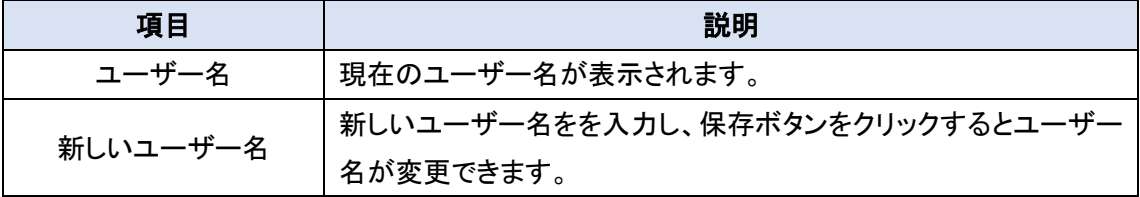

#### パスワード

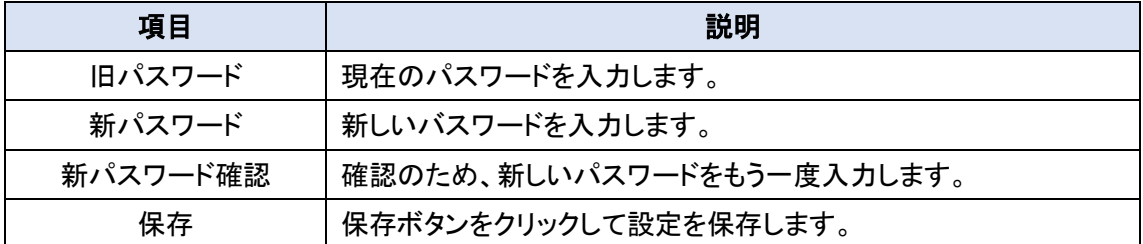

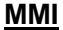

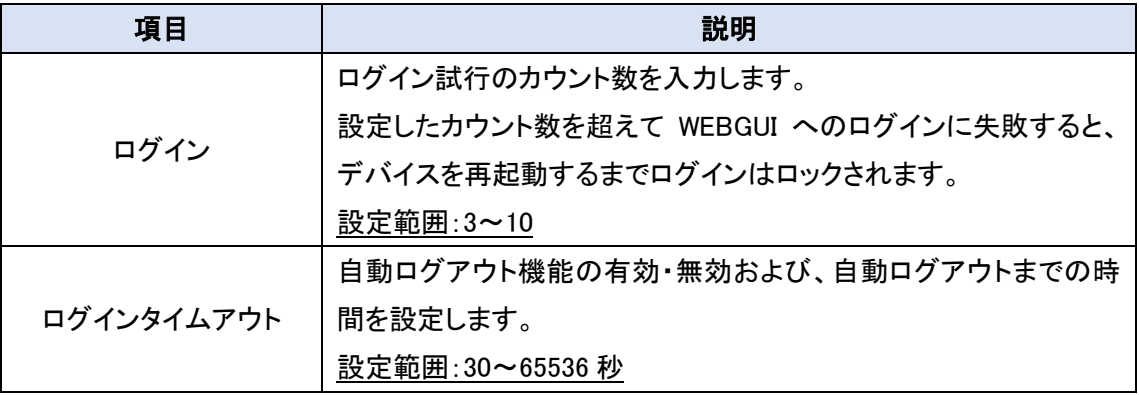

#### <span id="page-33-0"></span>8.3.3. 再起動およびリセット

本機の再起動及び初期化を行います。

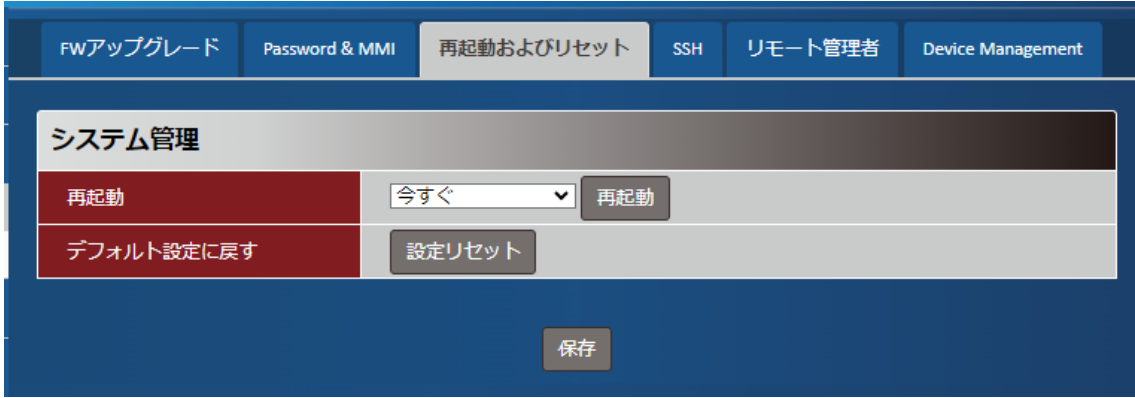

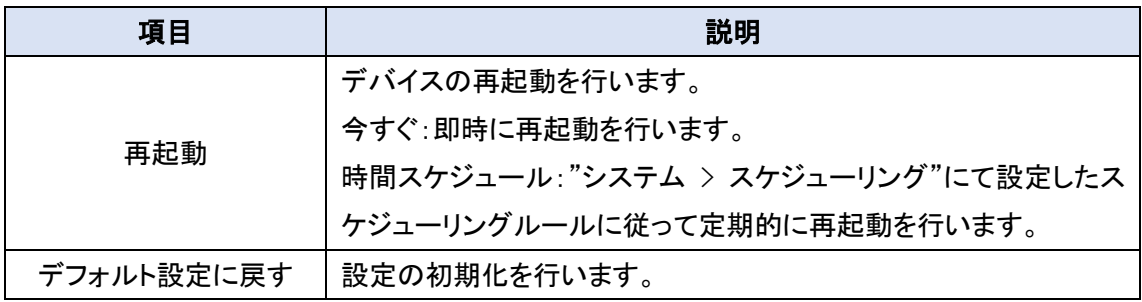

#### <span id="page-33-1"></span>8.3.4. SSH

本機能は使用しないでください。CLI(コマンドリスト)等の情報も提供しておりません。

### <span id="page-34-0"></span>8.3.5. リモート管理者

本機の WEBGUI にリモートからアクセスしたい場合、この設定を行います。

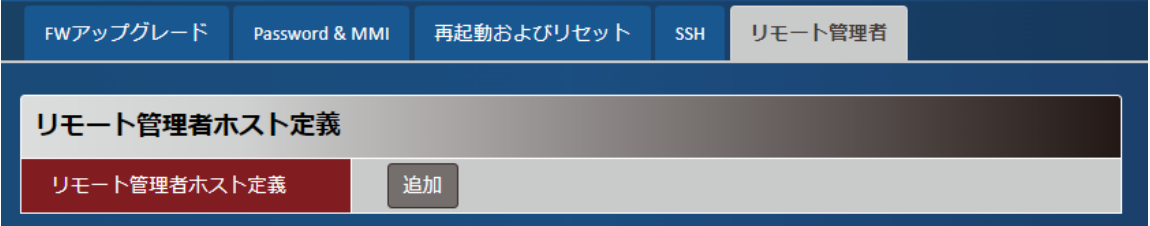

追加ボタンをクリックすると、以下のルール設定画面が表示されます。

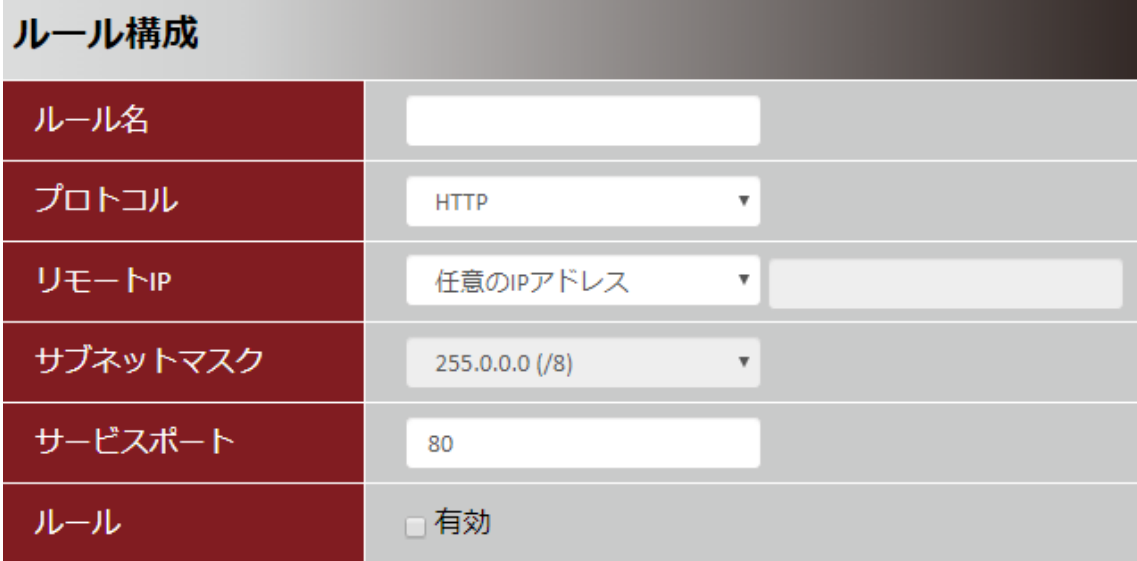

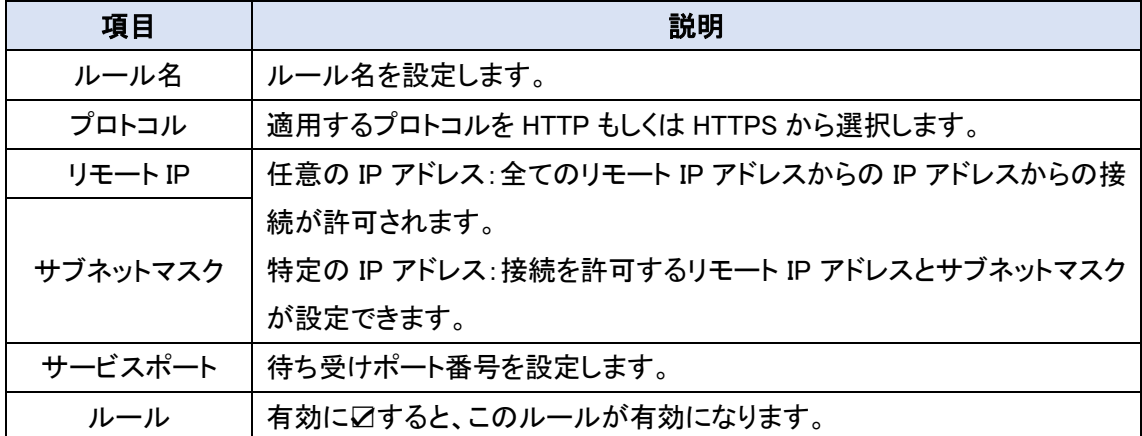

#### <span id="page-34-1"></span>8.3.6. Device Management

本機ではサポートしていません。

#### <span id="page-35-0"></span>8.4. 管理 > SMS ツール

メニューから管理 ⇒ SMS ツールの順にクリックすると、SMS 関連の設定を開くことができます。 (注)回線契約、通信事業者によりSMSサービスが使用できないことがあります。

#### <span id="page-35-1"></span>8.4.1. SMS サービス

SMS サービスに関する設定を行います。

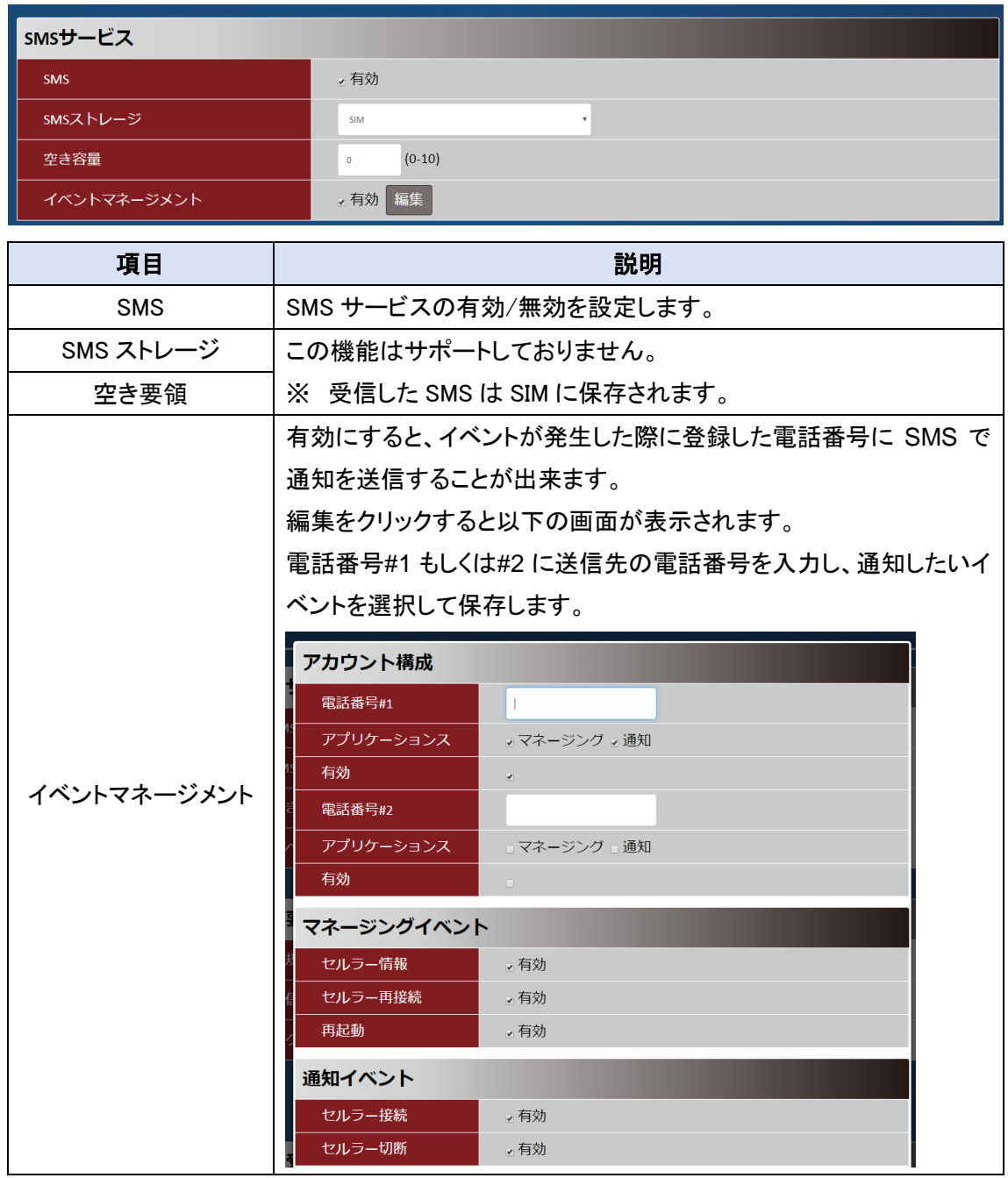

## <span id="page-36-0"></span>8.4.2. SMS 要約

SMS 送信と受信した SMS の確認を行います。

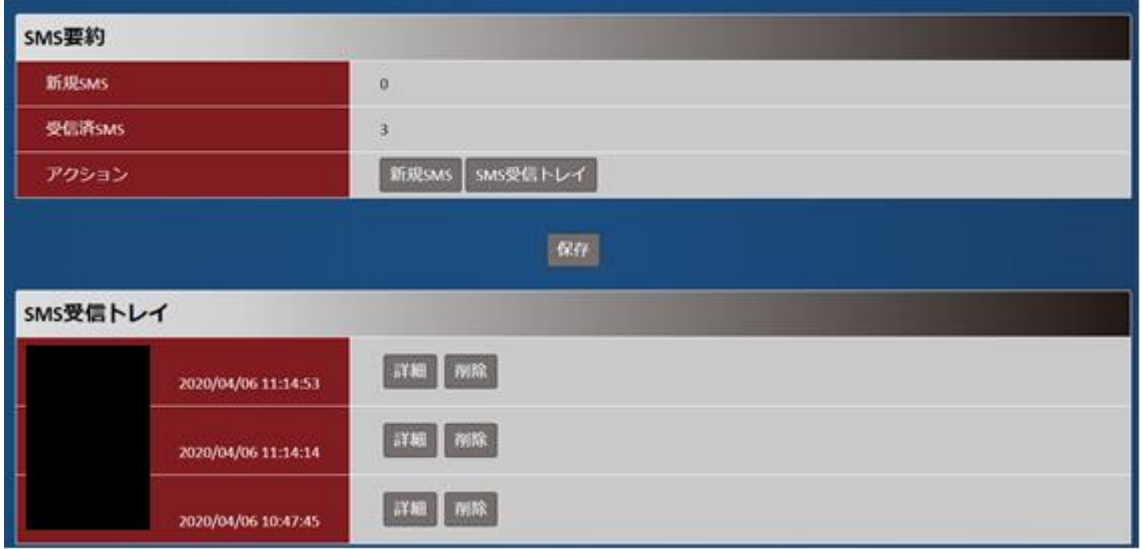

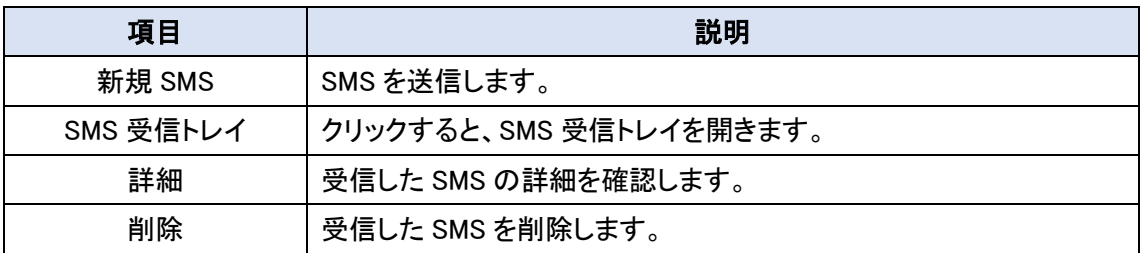

## <span id="page-37-0"></span>9. 製品仕様

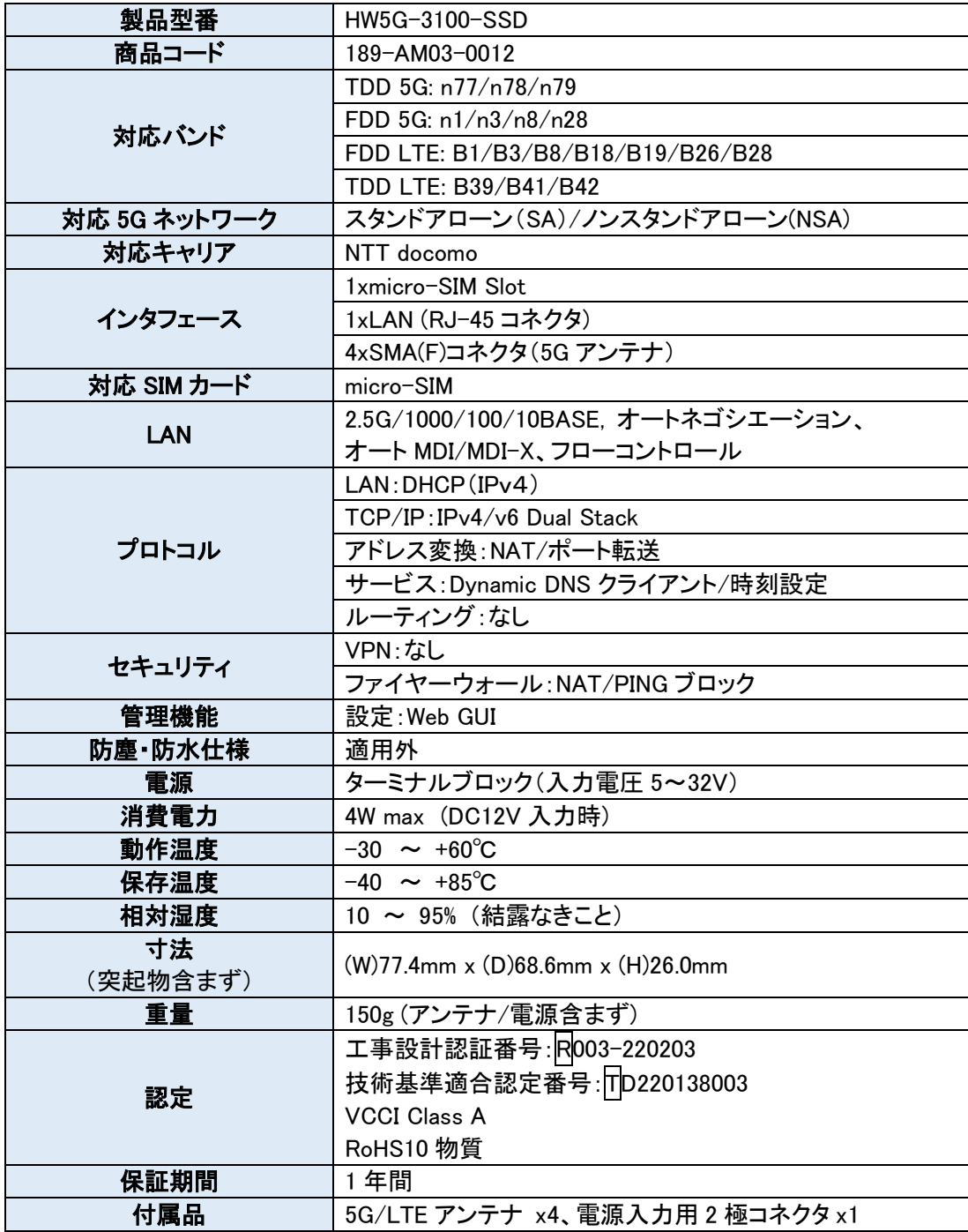

#### <span id="page-38-0"></span>10. 製品保証

◆ 故障かなと思われた場合には、弊社カスタマサポートまでご連絡ください。

- 1) 修理を依頼される前に今一度、この取扱説明書をご確認ください。
- 2) 本製品の保証期間内の自然故障につきましては無償修理させて頂きます。
- 3) 故障の内容により、修理ではなく同等品との交換にさせて頂く事があります。
- 4) 弊社への送料はお客様の負担とさせて頂きますのでご了承ください。

初期不良保証期間:

ご購入日より 3 ヶ月間 (弊社での状態確認作業後、交換機器発送による対応)

製品保証期間:

《本体》 ご購入日より1年間 (お預かりによる修理、または交換対応)

- ▶ 保証期間内であっても、以下の場合は有償修理とさせて頂きます。 (修理できない場合もあります)
	- 1) 使用上の誤り、お客様による修理や改造による故障、損傷
	- 2) 自然災害、公害、異常電圧その他外部に起因する故障、損傷
	- 3) 本製品に水漏れ・結露などによる腐食が発見された場合
- ◆ 保証期間を過ぎますと有償修理となりますのでご注意ください。
- ◆ 一部の機器は、設定を本体内に記録する機能を有しております。これらの機器は修理時に 設定を初期化しますので、お客様が行った設定内容は失われます。恐れ入りますが、修理を ご依頼頂く前に、設定内容をお客様にてお控えください。
- ◆ 本製品に起因する損害や機会の損失については補償致しません。
- ◆ 修理期間中における代替品の貸し出しは、基本的に行っておりません。別途、有償サポート 契約にて対応させて頂いております。有償サポートにつきましてはお買い上げの販売店にご 相談ください。
- ◆ 本製品の保証は日本国内での使用においてのみ有効です。

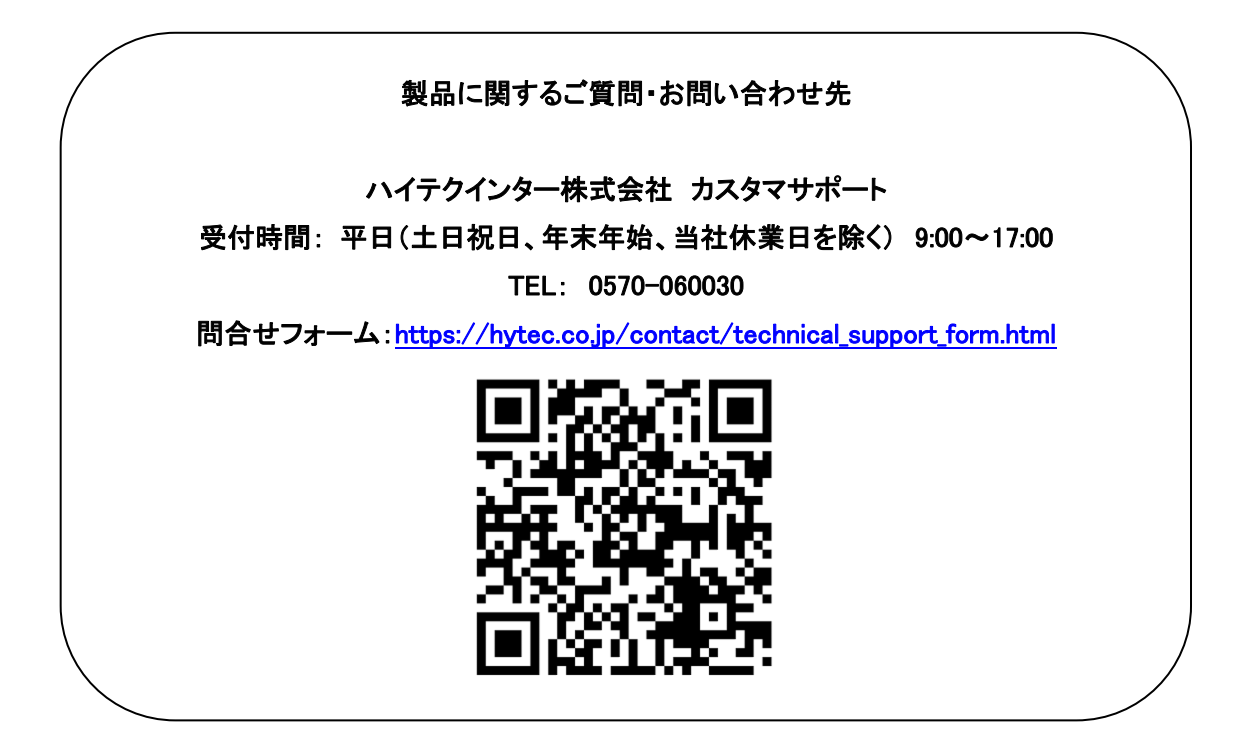

◆本書で記載する会社名および製品名・システム名・ロゴマークは各社の商号、商標または 登録商標です。

Copyright © 2023

HYTEC INTER Co., Ltd.